# SICONFI

# **Manual do Usuário**

**Gestão**

Data e hora de geração: 22/11/2024 23:38

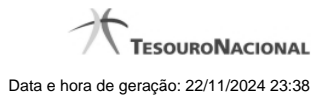

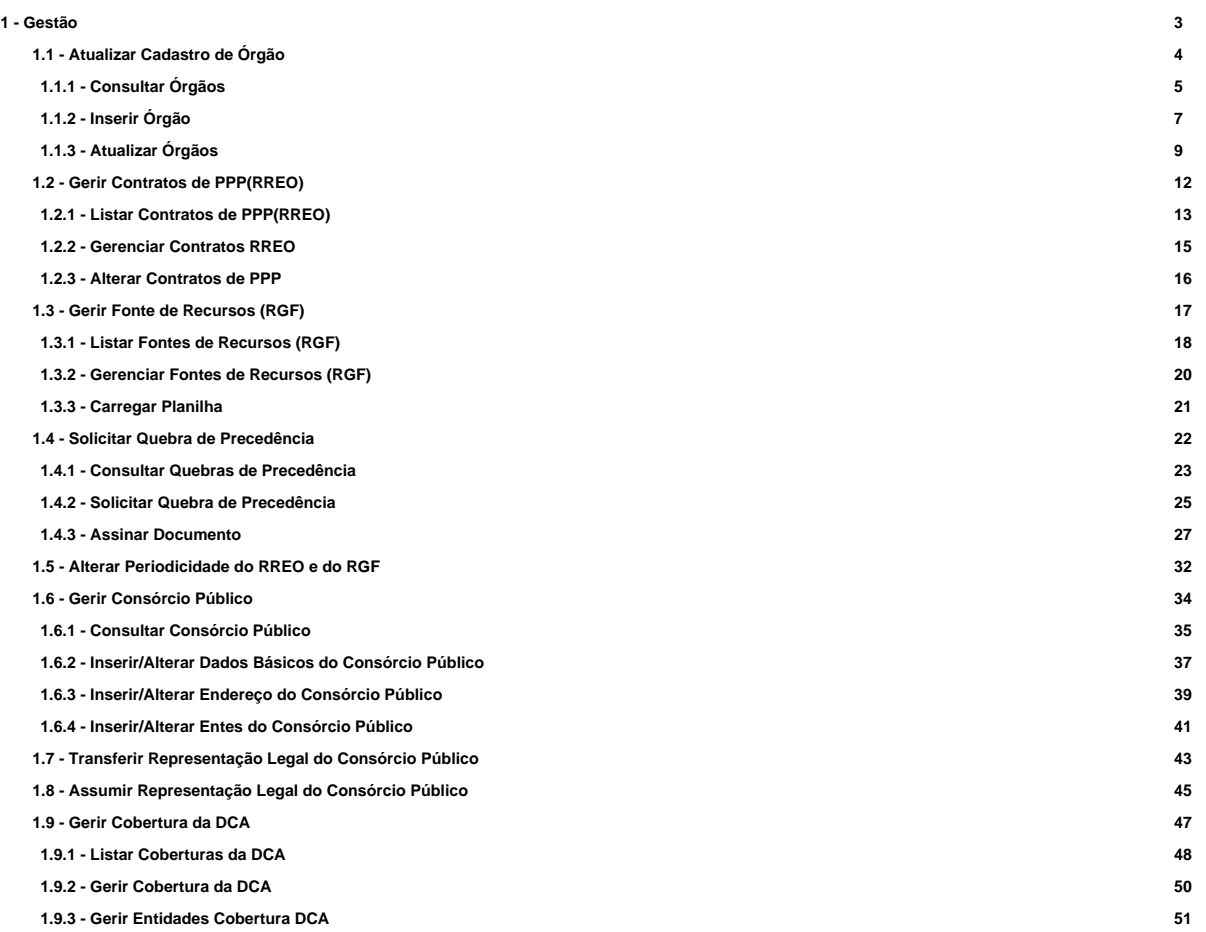

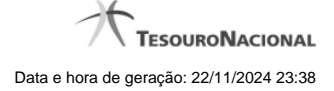

# **1 - Gestão**

Permite o gerenciamento do SICONFI.

**[Atualizar Cadastro de Órgão](http://manualsiconfi.tesouro.gov.br/gestao/atualizar-cadastro-de-orgao)** 

[Gerir Contratos de PPP\(RREO\)](http://manualsiconfi.tesouro.gov.br/gestao/gerir-contratos-de-ppp)

[Gerir Fonte de Recursos \(RGF\)](http://manualsiconfi.tesouro.gov.br/gestao/gerir-fonte-de-recursos-rgf)

[Solicitar Quebra de Precedência](http://manualsiconfi.tesouro.gov.br/gestao/solicitar-quebra-de-precedencia)

[Alterar Periodicidade do RREO e do RGF](http://manualsiconfi.tesouro.gov.br/gestao/alterar-periodicidade-do-rreo-e-do-rgf)

**[Gerir Consórcio Público](http://manualsiconfi.tesouro.gov.br/gestao/gerir-consorcio-publico)** 

[Transferir Representação Legal do Consórcio Público](http://manualsiconfi.tesouro.gov.br/gestao/transferir-representacao-do-consorcio-publico)

[Assumir Representação Legal do Consórcio Público](http://manualsiconfi.tesouro.gov.br/gestao/assumir-representacao-legal-do-consorcio-publico)

[Gerir Cobertura da DCA](http://manualsiconfi.tesouro.gov.br/gestao/gerir-cobertura-da-dca)

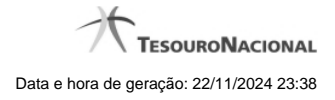

4

# **1.1 - Atualizar Cadastro de Órgão**

Permite gerenciar informações de órgão no SICONFI.

[Consultar Órgãos](http://manualsiconfi.tesouro.gov.br/gestao/atualizar-cadastro-de-orgao/consultar-orgaos)

- <sup>2</sup>[Inserir Órgão](http://manualsiconfi.tesouro.gov.br/gestao/atualizar-cadastro-de-orgao/inserir-orgaos)
- [Atualizar Órgãos](http://manualsiconfi.tesouro.gov.br/gestao/atualizar-cadastro-de-orgao/atualizar-excluir-orgaos)

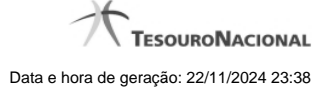

# **1.1.1 - Consultar Órgãos**

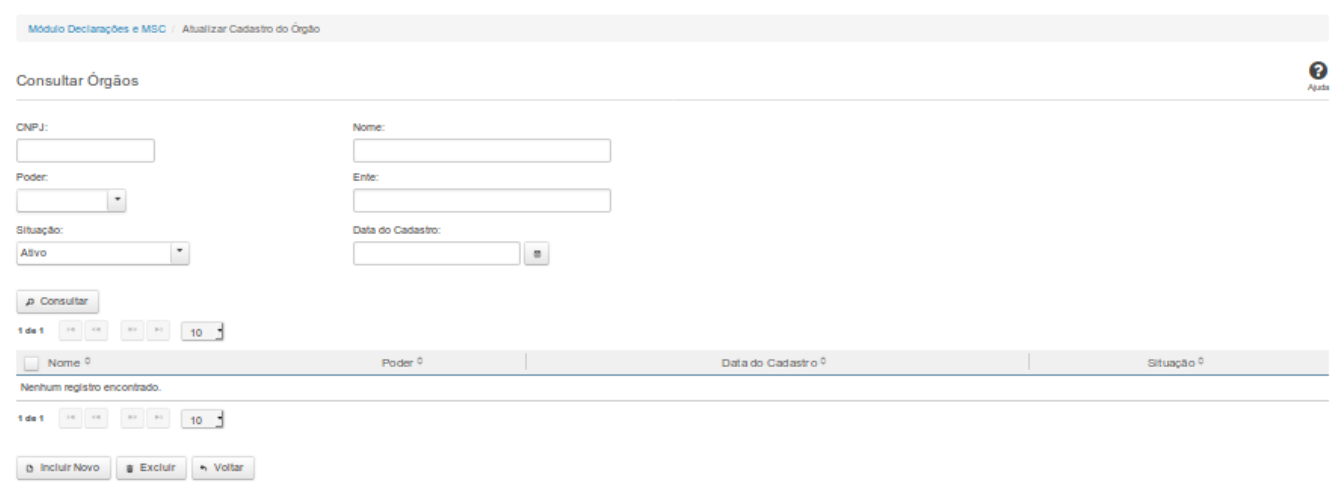

# **Consultar Órgãos**

Essa tela permite que você obtenha uma lista de órgãos cadastrados no sistema SICONFI.

### **Campos de Entrada**

**CNPJ**: Informe o CNPJ do órgão. Campo opcional.

**Nome**: Informe o nome do órgão. Campo opcional.

**Poder**: Informe o poder. Campo opcional.

**Ente:** Informe o nome do ente. Campo opcional.

**Situação:** Selecione a situação cadastral para consultas. Campo opcional.

**Data do Cadastro:** Informe a data de cadastro ou selecione a data através do botão de auxílio localizado ao lado do campo. Campo opcional.

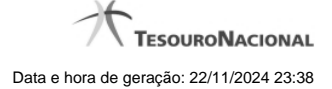

# **Campos de Resultados**

**Lista de Órgãos -** O resultado da consulta é uma lista de órgãos, constituída pelos campos descritos a seguir:

**Nome** - Nome do órgão.

**Poder -** Poder do ente vinculado ao órgão.

**Data de Cadastro -** Data em que o órgão foi cadastrado.

**Situação** - Situação do órgão.

### **Botões**

**Consultar** - Clique nesse botão para executar a consulta.

**Navegador de Páginas -** Navegue nas páginas do resultado da consulta.

**Quantidade de Ocorrências do resultado -** Selecione a quantidade de órgãos a serem exibidos por página.

**Caixa de Marcação no Cabeçalho** - Assinale essa caixa para marcar de uma só vez todos os órgãos da lista.

**Caixa de Marcação** - Assinale essa caixa para selecionar órgãos para excluir.

**Ordenação dos Campos** - Selecione o título do campo para ordenar a lista de órgãos pelo campo desejado.

**Linha da Lista -** Clique em um dos órgãos da lista para alterar informações.

**Incluir Novo** - Clique nesse botão para incluir um novo órgão.

**Excluir** - Clique nesse botão para excluir o(s) órgão(s) selecionado(s).

**Voltar -** Clique nesse botão para retornar para a tela inicial da área restrita.

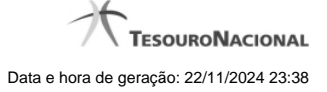

# **1.1.2 - Inserir Órgão**

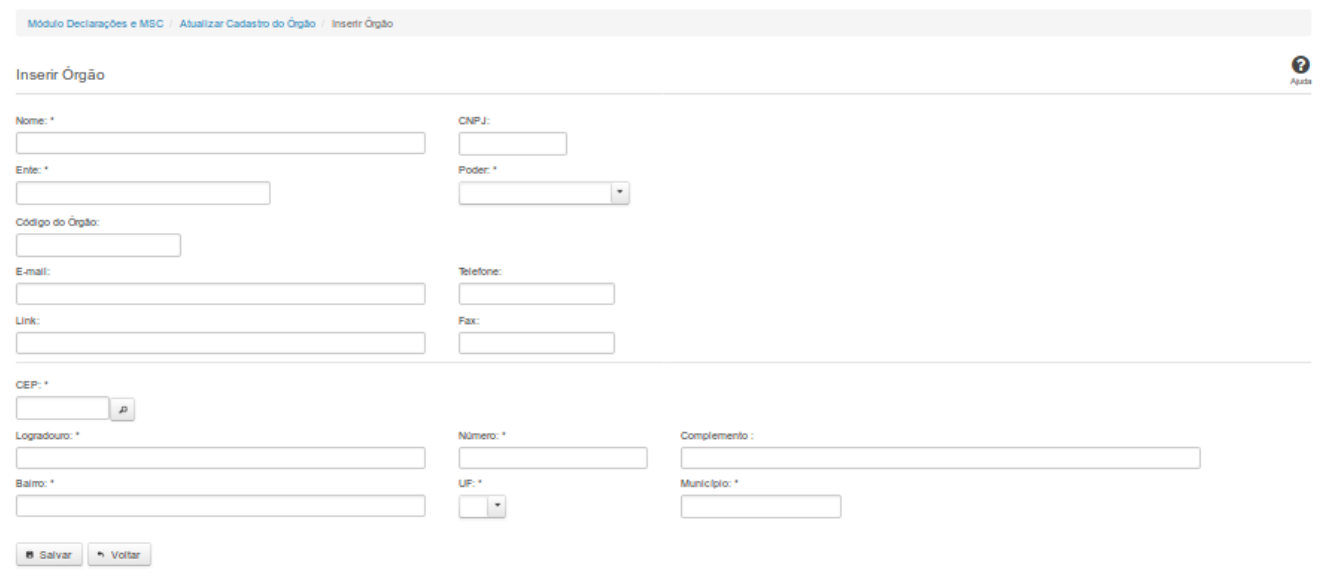

# **Inserir Órgão**

Por meio dessa funcionalidade você, como Administrador de Negócio, pode cadastrar um novo órgão no sistema SICONFI.

# **Campos de Entrada**

**Nome**: Informe o Nome do órgão. Campo obrigatório.

**CNPJ:** Informe o CNPJ do órgão. Campo opcional.

**Ente:** Informe o ente ao qual o órgão pertence. Campo obrigatório.

**Poder:** Selecione o poder ao qual o órgão pertence. Campo obrigatório.

**Código do órgão:** Informe o código do órgão.

**Email:** Informe o email do órgão. Campo opcional.

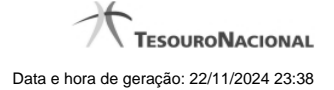

**Telefone:** Informe o telefone do órgão. Campo opcional.

**Link**: Informe o link do órgão. Campo opcional.

**Fax:** Informe o fax do órgão. Campo opcional.

**CEP:** Informe o CEP do endereço do órgão. Campo opcional.

**Logradouro:** Informe o logradouro do endereço do órgão. Se acionada a lupa no CEP e o endereço existir, este campo será preenchido automaticamente. Campo opcional.

**Número:** Informe o número do endereço do órgão. Campo opcional.

**Complemento:** Informe o complemento do endereço do órgão. Campo opcional.

**Bairro:** Informe o bairro do endereço do órgão. Se acionada a lupa no CEP e o endereço existir, este campo será preenchido automaticamente. Campo opcional.

**UF:** Selecione a UF do endereço do órgão. Se acionada a lupa no CEP e o endereço existir, este campo será preenchido automaticamente. Campo opcional.

**Município**: Informe o município do endereço do órgão. Se acionada a lupa no CEP e o endereço existir, este campo será preenchido automaticamente. Campo opcional.

### **Botões**

**Salvar** - Clique nesse botão para salvar as informações cadastradas

**Voltar -** Clique nesse botão para retornar para a tela inicial da área restrita.

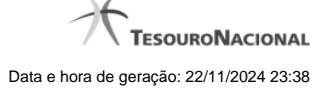

# **1.1.3 - Atualizar Órgãos**

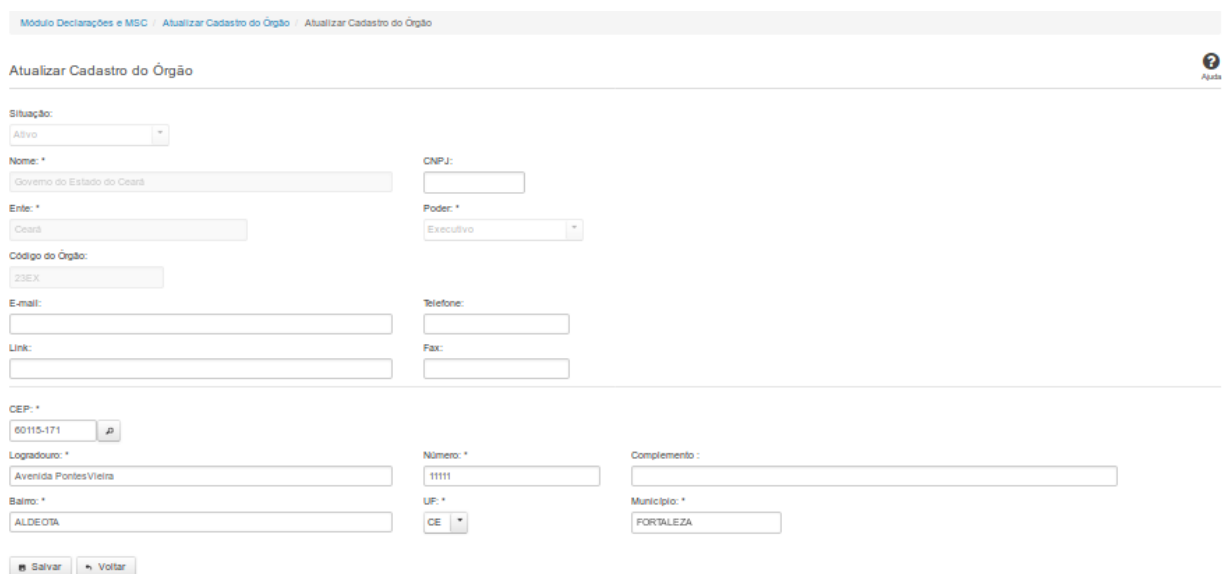

# **Atualizar Órgãos**

Por meio dessa funcionalidade você pode alterar um órgão no sistema SICONFI.

### **Campos de Entrada**

**Situação:** Quando o seu vínculo for de Administrador de Negócio, selecione a situação (Ativo ou Inativo) do órgão. Quando o seu vínculo for outro, este campo será preenchido pelo sistema com a

situação do órgão ao qual você pertence e não estará habilitado.

**Nome:** Informe o nome do órgão. Campo obrigatório.

**CNPJ:** Informe o CNPJ do órgão. Campo opcional.

**Ente:** Quando o seu vínculo for de Administrador de Negócio, informe o ente do órgão. Quando o seu vínculo for outro, este campo será preenchido pelo sistema com o ente do órgão ao qual você

pertence e não estará habilitado. Campo obrigatório.

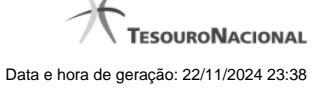

**Poder:** Quando o seu vínculo for de Administrador de Negócio, selecione o poder do órgão. Quando o seu vínculo for outro, este campo será preenchido pelo sistema com o poder do órgão ao qual

você pertence e não estará habilitado. Campo obrigatório.

**Código do Órgão:** Quando o seu vínculo for de Administrador de Negócio, informe o código do órgão. Quando o seu vínculo for outro, este campo será preenchido com o código do órgão ao qual

você pertence e não estará habilitado. Campo opcional.

**Email**: Informe o email do órgão. Campo opcional.

**Telefone:** Informe o telefone do órgão. Campo opcional.

**Link**: Informe o link do órgão. Campo opcional.

**Fax:** Informe o fax do órgão. Campo opcional.

**CEP:** Informe o CEP do endereço do órgão. Campo opcional.

**Logradouro:** Informe o logradouro do endereço do órgão. Se acionada a lupa no CEP e o endereço existir, este campo será preenchido automaticamente. Campo opcional.

**Número:** Informe o número do endereço do órgão. Campo opcional.

**Complemento:** Informe o complemento do endereço do órgão. Campo opcional.

**Bairro:** Informe o bairro do endereço do órgão. Se acionada a lupa no CEP e o endereço existir, este campo será preenchido automaticamente. Campo opcional.

**UF:** Selecione a UF do endereço do órgão. Se acionada a lupa no CEP e o endereço existir, este campo será preenchido automaticamente. Campo opcional.

**Município**: Informe o município do endereço do órgão. Se acionada a lupa no CEP e o endereço existir, este campo será preenchido automaticamente. Campo opcional.

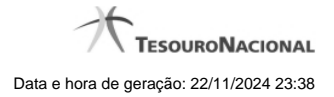

# **Botões**

**Salvar -** Clique nesse botão para salvar as informações cadastradas.

**Excluir -** Clique nesse botão para excluir o órgão selecionado.

**Voltar** - Clique nesse botão para retornar para a tela inicial da área restrita.

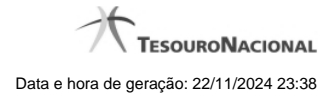

# **1.2 - Gerir Contratos de PPP(RREO)**

Permite ao usuário gerenciar contratos RREO.

[Listar Contratos de PPP\(RREO\)](http://manualsiconfi.tesouro.gov.br/gestao/gerir-contratos-de-ppp/listar-contratos-de-ppp)

**C**[Gerenciar Contratos RREO](http://manualsiconfi.tesouro.gov.br/gestao/gerir-contratos-de-ppp/gerenciar-contratos-rreo)

[Alterar Contratos de PPP](http://manualsiconfi.tesouro.gov.br/gestao/gerir-contratos-de-ppp/alterar-contratos-rreo)

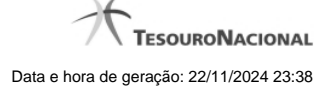

### **1.2.1 - Listar Contratos de PPP(RREO)**

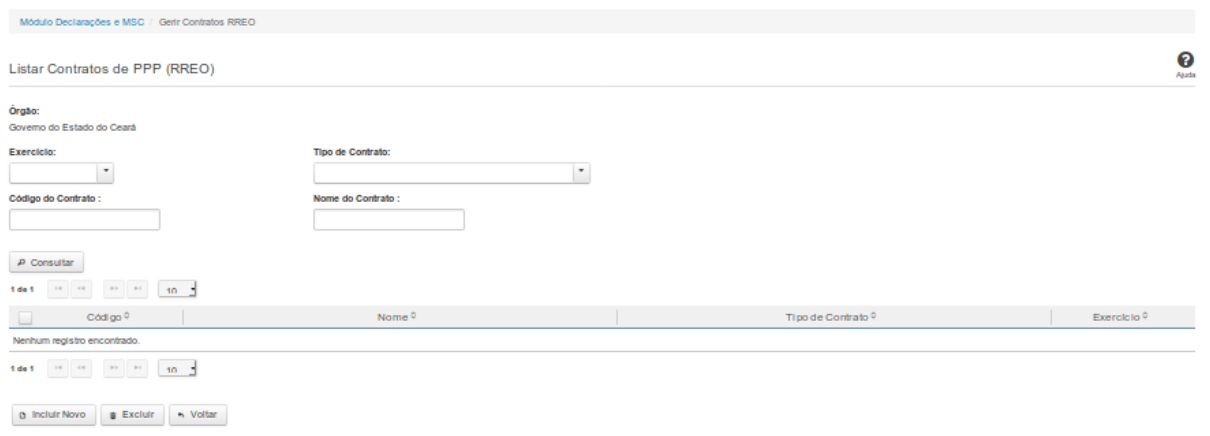

# **Listar Contratos de PPP(RREO)**

Essa tela permite que você obtenha uma lista de contratos de Parceria Público-Privada (PPP) cadastrados no sistema SICONFI no módulo Declarações e MSC.

### **Campos de Parâmetros**

**Órgão:** Campo não habilitado. Preenchido pelo sistema com o órgão ao qual você pertence.

**Exercício:** Selecione o exercício. Campo opcional.

**Tipo de Contrato:** Selecione o tipo de contrato. Campo opcional.

**Código do Contrato:** Informe o código do contrato. Campo opcional.

**Nome do Contrato:**Informe o nome do contrato. Campo opcional.

# **Campos de Resultados**

**Lista de Contratos de PPP -** O resultado da consulta é uma lista de contratos de PPP, constituída pelos campos descritos a seguir:

**Código** - código do contrato.

**Nome -**nome do contrato.

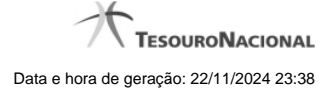

**Tipo de Contrato -** tipo de contrato.

**Exercício -** exercício do contrato.

**Botões**

**Consultar -** Clique nesse botão para acionar a consulta.

**Navegador de Páginas -** Navegue nas páginas do resultado da consulta.

**Quantidade de Ocorrências de Contratos de PPP -** Selecione a quantidade de contratos a serem exibidos por página.

**Caixa de Marcação no Cabeçalho** - Assinale essa caixa para marcar de uma só vez todos os contratos da lista.

**Caixa de Marcação** - Assinale essa caixa para selecionar o contrato.

**Ordenação dos Campos -** Selecione o título do campo para ordenar a lista de contratos pelo campo desejado.

**Incluir Novo -** Clique nesse botão para incluir um novo contrato.

**Excluir -** Clique nesse botão para excluir o(s) contrato(s) selecionado(s).

**Voltar -** Clique nesse botão para retornar para a tela inicial da área restrita do módulo selecionado.

**Linha da Lista -** Clique em um dos contratos da lista para alterar informações.

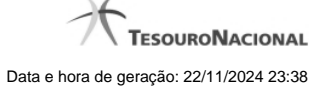

### **1.2.2 - Gerenciar Contratos RREO**

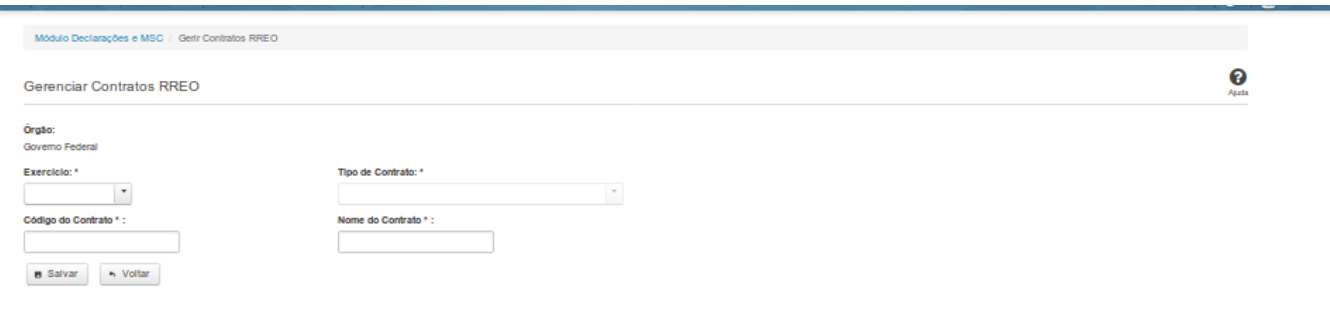

# **Gerenciar Contratos RREO**

Essa tela permite que você cadastre um novo contrato de Parceria Público-Privada (PPP) no sistema SICONFI Módulo Declarações e MSC.

### **Campos de Entrada**

**Órgão:** Campo não habilitado. Será apresentado o órgão ao qual você pertence.

**Exercício:** Selecione o exercício. Campo obrigatório.

**Tipo de Contrato:** Selecione o tipo de contrato. Campo obrigatório.

**Código do Contrato:** Informe o código do contrato. Campo obrigatório.

**Nome do Contrato:** Informe o nome do contrato. Campo obrigatório.

# **Botões**

**Salvar -** Clique nesse botão para salvar as informações cadastradas.

**Voltar -** Clique nesse botão para retornar para a tela inicial do Gerir Contratos de PPP.

### **1.2.3 - Alterar Contratos de PPP**

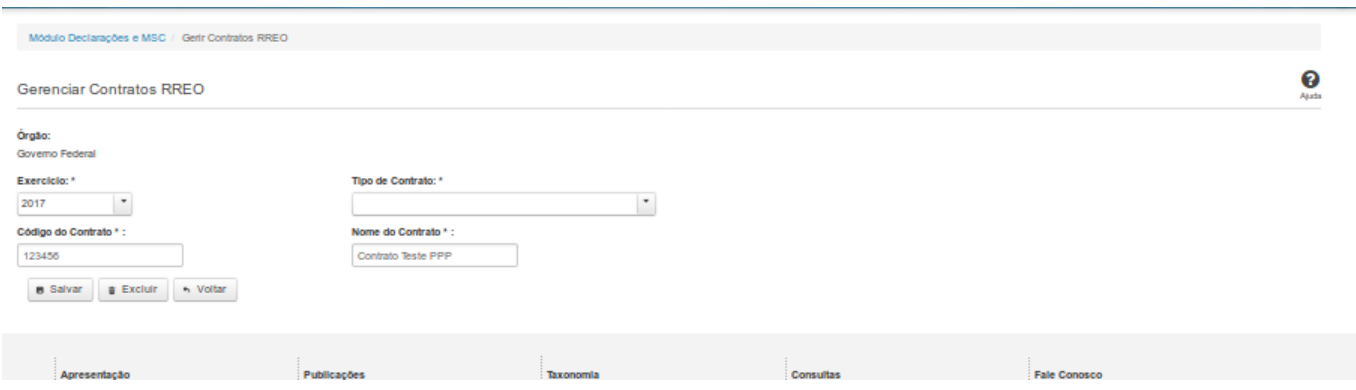

### **Gerenciar Contratos de PPP**

Essa tela permite que você altere ou exclua um contrato de Parceria Público-Privada (PPP) no sistema SICONFI no módulo Declarações e MSC.

### **Campos de Entrada**

**Órgão:** Campo preenchido pelo sistema. Não habilitado.

**Exercício:** Selecione o exercício. Campo obrigatório.

**Tipo de Contrato:** Selecione o tipo de contrato. Campo obrigatório.

**Código do Contrato:** Informe o código do contrato. Campo obrigatório.

**Nome do Contrato:** Informe o nome do contrato. Campo obrigatório.

### **Botões**

**Salvar -** Clique nesse botão para salvar as informações cadastradas.

**Excluir** - Clique nesse botão para excluir o contrato selecionado.

**Voltar** - Clique nesse botão para retornar para a tela inicial do Gerir Contratos de PPP.

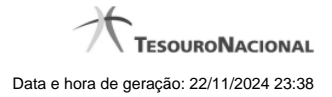

# **1.3 - Gerir Fonte de Recursos (RGF)**

Permite ao usuário SICONFI gerenciar o cadastro de Fonte de Recursos

[Listar Fontes de Recursos \(RGF\)](http://manualsiconfi.tesouro.gov.br/gestao/gerir-fonte-de-recursos-rgf/listar-fontes-de-recursos-rgf)

[Gerenciar Fontes de Recursos \(RGF\)](http://manualsiconfi.tesouro.gov.br/gestao/gerir-fonte-de-recursos-rgf/gerenciar-fontes-de-recursos-rgf)

[Carregar Planilha](http://manualsiconfi.tesouro.gov.br/gestao/gerir-fonte-de-recursos-rgf/carregar-planilha)

### **1.3.1 - Listar Fontes de Recursos (RGF)**

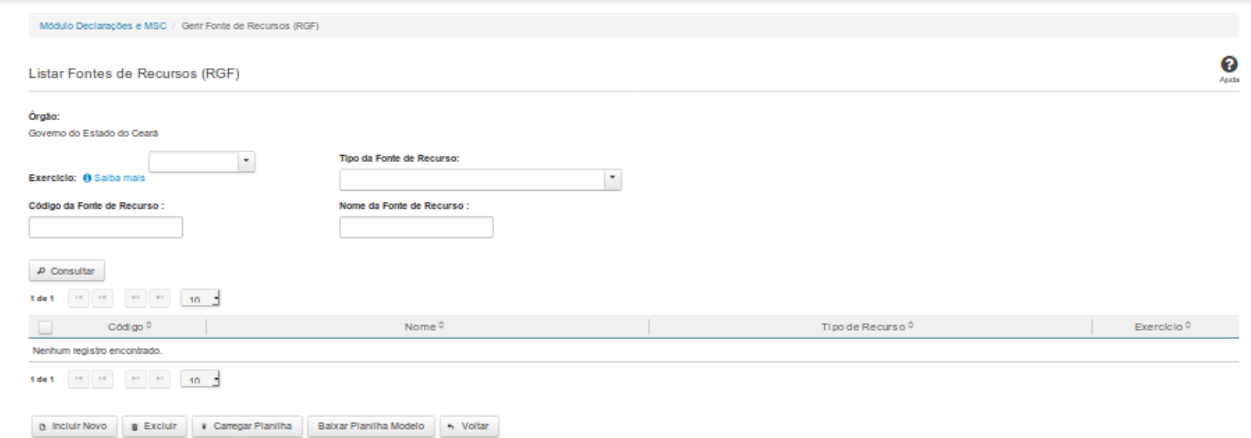

# **Listar Fontes de Recursos (RGF)**

Essa tela permite que você obtenha uma lista de fontes de recursos cadastradas no sistema.

### **Campos de Parâmetros**

**Órgão:** Campo não habilitado. Preenchido pelo sistema com o órgão ao qual você pertence.

**Exercício:** Selecione o exercício. Campo opcional.

**Tipo da Fonte de Recurso:** Selecione o tipo da fonte de recurso. Campo opcional.

**Código da Fonte de Recurso:** Informe o código da fonte de recurso. Campo opcional.

**Nome da Fonte de Recurso:**Informe o nome da fonte de recurso. Campo opcional.

### **Campos de Resultados**

**Lista de Fontes de Recursos -** O resultado da consulta é uma lista de fontes de recursos, constituída pelos campos descritos a seguir:

**Código** - código da fonte de recurso.

**Nome -** nome da fonte de recurso.

**Tipo de Recurso -** tipo de recurso.

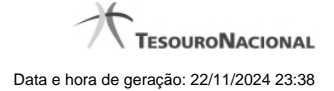

Exercício - exercício da fonte de recurso.

### **Botões**

**Consultar -** Clique nesse botão para acionar a consulta.

**Navegador de Páginas -** Navegue nas páginas do resultado da consulta.

**Quantidade de Ocorrências de Fontes de Recursos -** Selecione a quantidade de fontes de recursos a serem exibidas por página.

**Caixa de Marcação no Cabeçalho** - Assinale essa caixa para marcar de uma só vez todas as fontes de recursos da lista.

**Caixa de Marcação** - Assinale essa caixa para selecionar a fonte de recurso.

**Ordenação dos Campos -** Selecione o título do campo para ordenar a lista de fontes de recursos pelo campo desejado.

**Linha da Lista -** Clique em uma das fontes de recursos da lista para alterar informações.

**Incluir Novo -** Clique nesse botão para incluir uma nova fonte de recursos.

**Excluir -** Clique nesse botão para excluir a(s) fonte(s) de recursos selecionada(s).

**Baixar Planilha Modelo -** Clique nesse botão para baixar um modelo de planilha padrão, para posterior preenchimento e carregamento no sistema.

**Carregar Planilha -** Clique nesse botão para realizar o cadastramento de fontes de recursos através da carga de uma planilha.

**Voltar -** Clique nesse botão para retornar para a tela inicial da área restrita.

### **1.3.2 - Gerenciar Fontes de Recursos (RGF)**

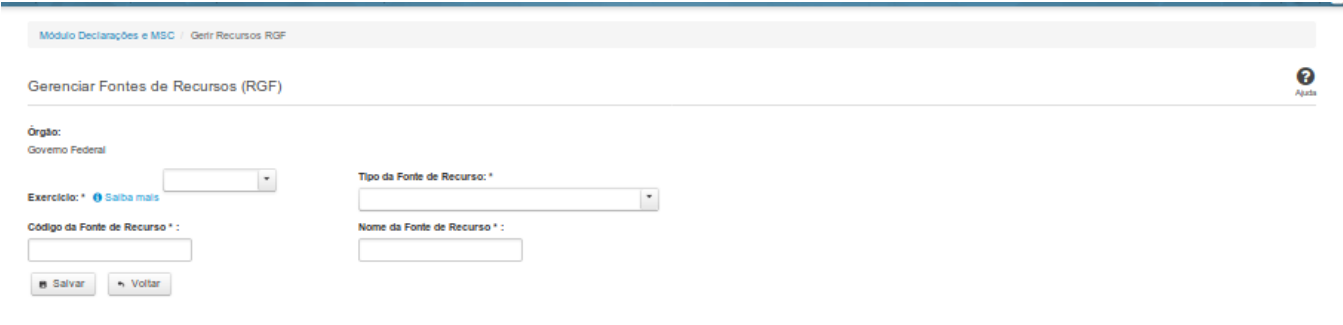

### **Gerenciar Fontes de Recursos (RGF)**

Essa tela permite que você inclua, altere ou exclua uma fonte de recursos no sistema.

### **Campos de Entrada**

**Órgão:** Campo não habilitado. Será apresentado o órgão ao qual você pertence.

**Exercício:** Selecione o exercício. Campo obrigatório.

**Tipo da Fonte de Recursos:** Selecione o tipo de fonte de recursos. Campo obrigatório.

**Código da Fonte de Recursos:** Informe o código da fonte de recursos. Campo obrigatório.

**Nome da Fonte de Recursos:** Informe o nome da fonte de recursos. Campo obrigatório.

### **Botões**

**Salvar -** Clique nesse botão para salvar as informações cadastradas.

**Excluir -** Clique nesse botão para excluir a fonte de recursos.

**Voltar -** Clique nesse botão para retornar para a tela inicial do Gerir Fontes de Recursos.

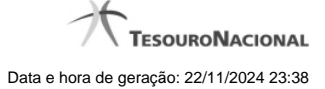

# **1.3.3 - Carregar Planilha**

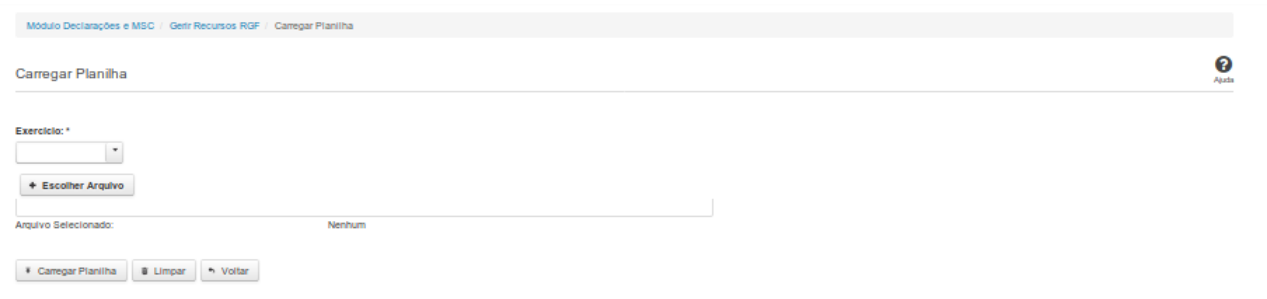

# **Carregar Planilha**

Essa tela permite que você carregue uma planilha contendo informações de Fontes de Recursos. Você deve selecionar o arquivo que contém a planilha a ser carregada.

### **Campos de Parâmetros**

**Exercício:** Selecione o exercício. Campo obrigatório.

**Arquivo Selecionado:** Não habilitado. Preenchido pelo sistema com o nome do arquivo (planilha) selecionado.

# **Botões**

**Escolher Arquivo -** Clique nesse botão para selecionar a planilha cujas informações serão carregadas.

**Carregar Planilha** - Clique nesse botão para carregar as informações contidas na planilha selecionada.

**Limpar** - Clique nesse botão para limpar os campos da tela.

**Voltar** - Clique nesse botão para retornar para a tela inicial do Gerir Fonte de Recursos.

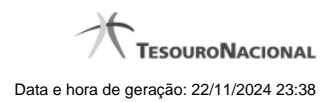

# **1.4 - Solicitar Quebra de Precedência**

Permite consultar e solicitar quebras de precedência.

[Consultar Quebras de Precedência](http://manualsiconfi.tesouro.gov.br/gestao/solicitar-quebra-de-precedencia/consultar-quebras-de-precedencia)

**O** [Solicitar Quebra de Precedência](http://manualsiconfi.tesouro.gov.br/gestao/solicitar-quebra-de-precedencia/solicitar-quebra-de-precedencia)

[Assinar Documento](http://manualsiconfi.tesouro.gov.br/gestao/solicitar-quebra-de-precedencia/assinar-documento2)

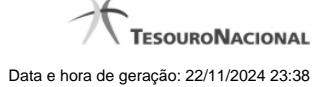

### **1.4.1 - Consultar Quebras de Precedência**

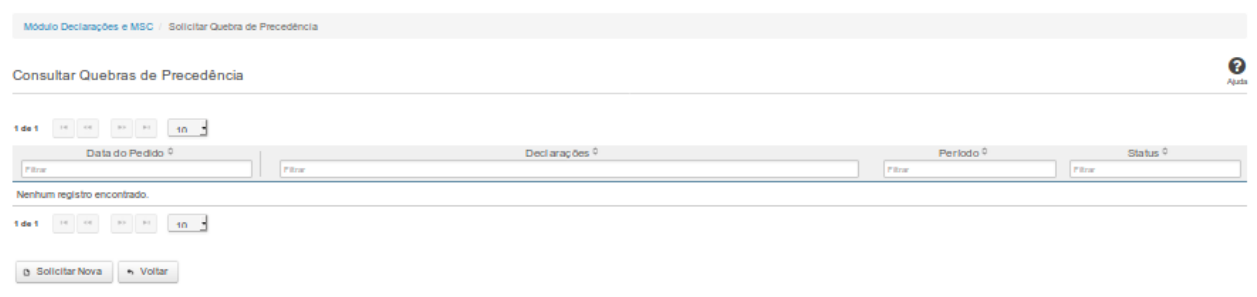

# **Consultar Quebras de Precedência**

Essa tela permite que você visualize a lista de pedidos de quebra de precedência existentes no sistema.

### **Campos de Resultados**

**Lista de Pedidos** – O resultado da consulta é uma lista de pedidos de quebra de precedência, constituída pelos campos descritos a seguir:

**Data do Pedido** – data do pedido

**Declarações** – tipos de declaração

**Período** – período da quebra de precedência

**Status** – situação do pedido

### **Botões**

**Navegador de Páginas –** Navegue nas páginas do resultado da consulta.

**Quantidade de Ocorrências da Tela –** Selecione a quantidade de pedidos a serem exibidos por página.

**Ordenação dos Campos** – Selecione o título do campo para ordenar a lista de pedidos pelo campo desejado.

**Filtro dos Campos** – Preencha total ou parcialmente o conteúdo do campo para filtrar os pedidos a serem exibidos na lista.

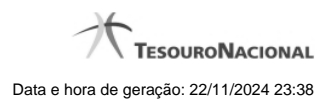

**Solicitar Nova** - Clique nesse botão para incluir um pedido de quebra de precedência.

**Voltar** - Clique nesse botão para retornar para a tela inicial da área restrita.

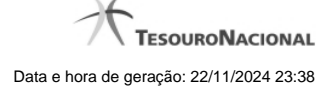

### **1.4.2 - Solicitar Quebra de Precedência**

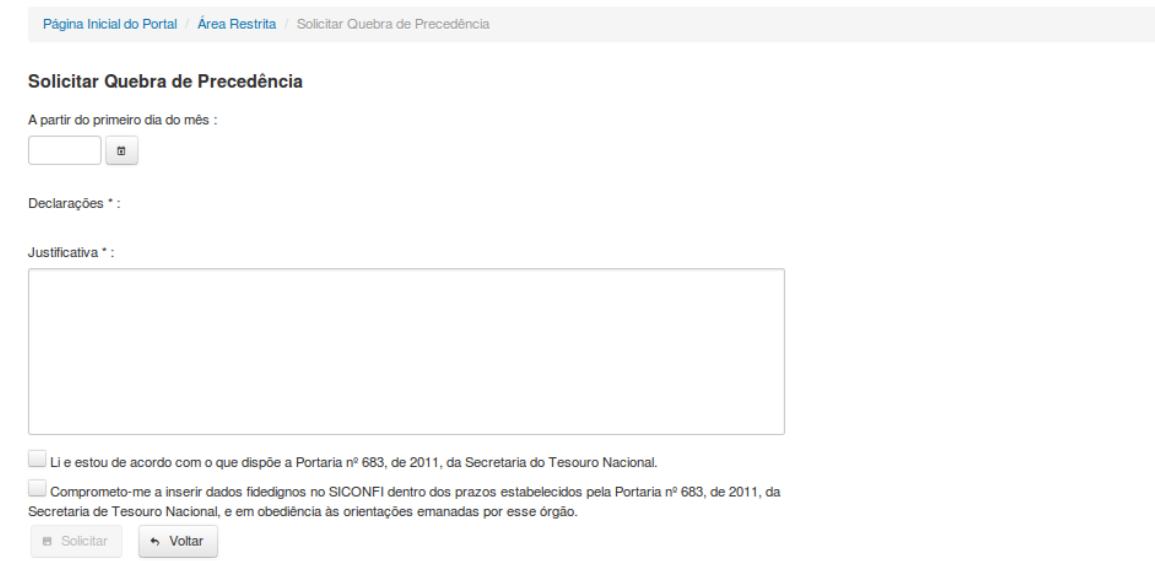

# **Solicitar Quebra de Precedência**

Essa tela permite que você solicite a quebra de precedência para uma determinada declaração. A quebra de precedência possibilita o preenchimento e o envio de declarações sem observar a ordem cronológica das mesmas.

Para efetivação do pedido, você precisa assiná-lo digitalmente.

Após a assinatura, o pedido será inserido no sistema, porém ainda estará pendente de aprovação.

Declarações passíveis de quebra de precedência: Balanço Anual (QDCC) e Balanço Anual (DCA).

### **Campos de Entrada**

**Data de Início**: Informe a data (mês/ano) a partir da qual a quebra de precedência será válida. Campo obrigatório.

**Declaração**: Informe a declaração para a qual está sendo solicitada quebra de precedência. Campo obrigatório.

**Justificativa**: Informe a justificativa para a quebra de precedência. Campo obrigatório.

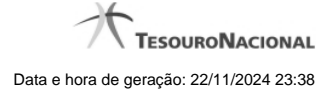

**Caixa de Seleção 1:** Selecione esta caixa caso concorde com o seu conteúdo. Campo obrigatório.

**Caixa de Seleção 2:** Selecione esta caixa caso concorde com o seu conteúdo. Campo obrigatório.

### **Botões**

**Solicitar** – Clique nesse botão para confirmar o pedido de quebra de precedência. Nesse momento será solicitada sua assinatura digital.

**Voltar** - Clique nesse botão para retornar para a página inicial do Solicitar Quebra de Precedência.

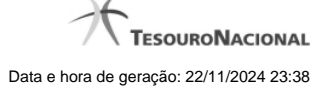

### **1.4.3 - Assinar Documento**

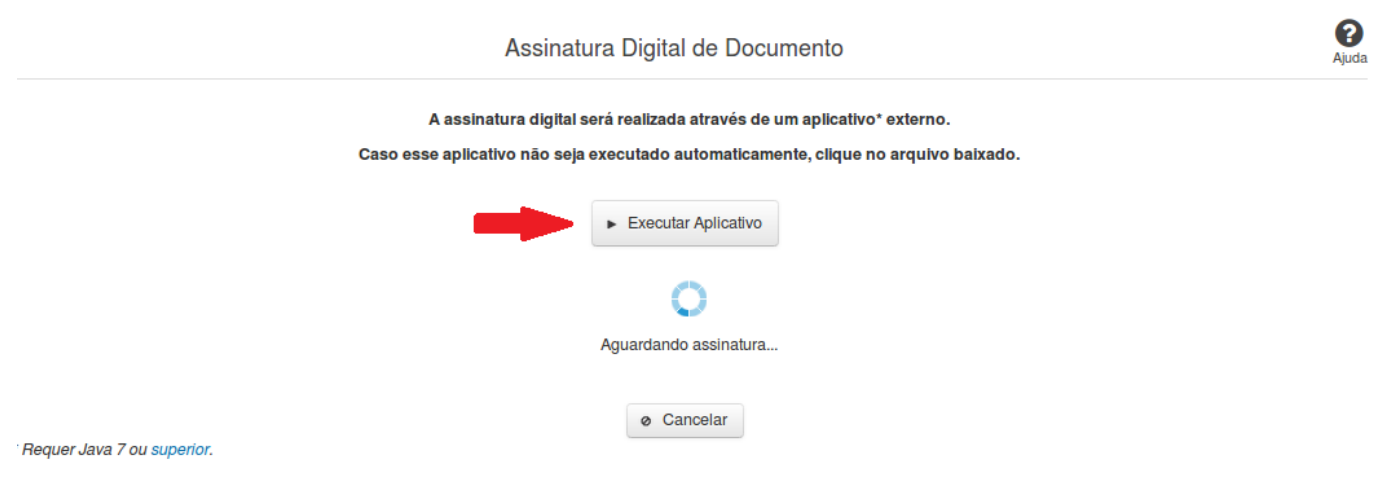

### **Assinar Documento**

Na tela acima, leia as orientações e clique no botão 'Executar Aplicativo' para iniciar a execução do processo de assinatura digital.

Para que a assinatura digital ocorra com sucesso é necessário que as premissas a seguir sejam atendidas:

- 1. Somente certificados validos na raiz da ICP-Brasil poderão ser utilizados para assinar documentos.
- 2. O usuário que irá assinar o documento tem de ser o usuário logado no sistema.
- 3. O Java 7 ou superior deve estar instalado na máquina do usuário.

As telas mostradas a partir de agora demonstram como proceder para realizar a assinatura digital de um documento ou declaração no sistema. Algumas dessas telas variam de acordo com o browser que está sendo utilizado.

### **No Chrome:**

Você deve clicar no botão 'Manter', no canto inferior esquerdo da tela, para prosseguir com a execução do assinador:

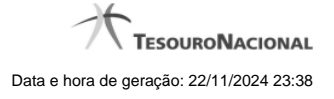

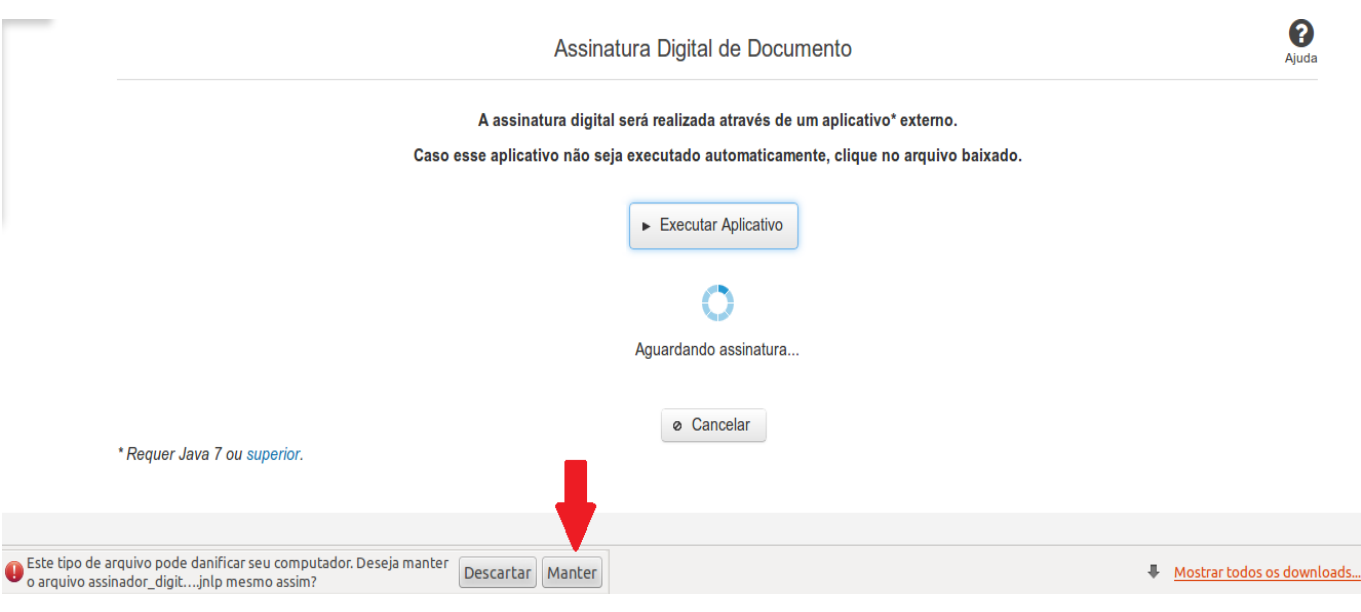

Em seguida, clique no arquivo baixado 'assinador\_digital\_siconfi.jnlp', no canto inferior esquerdo da tela:

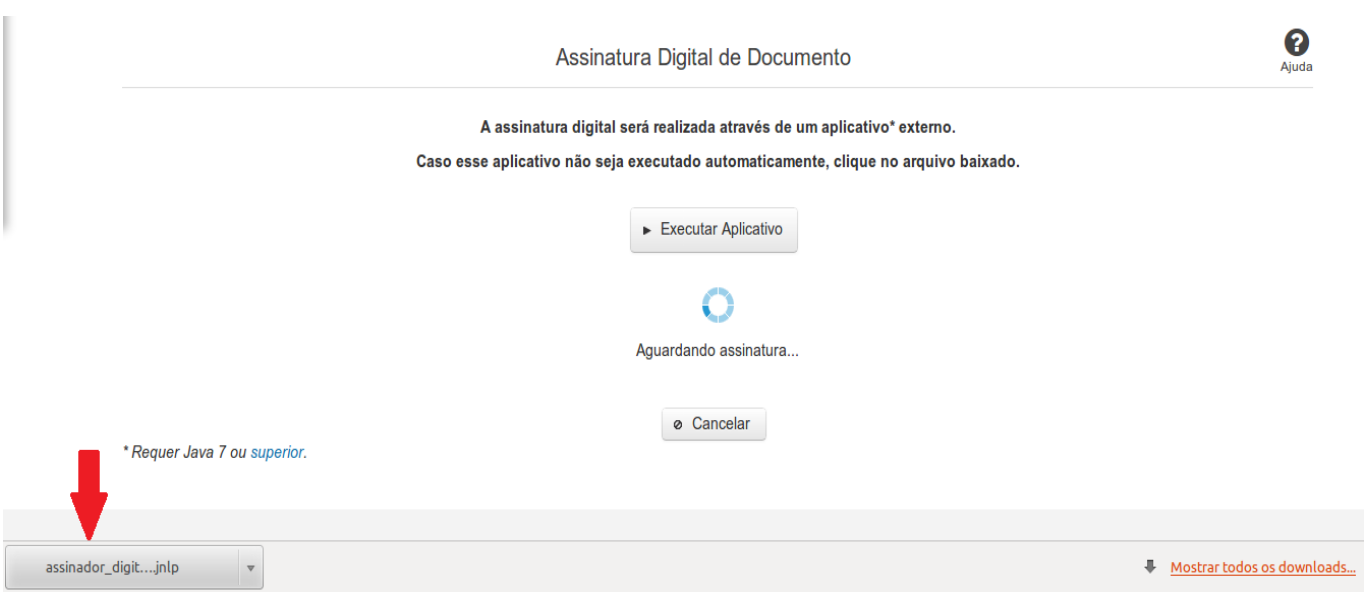

### **No Mozila Firefox:**

Você deve selecionar a opção 'Abrir com o:' e, em seguida, clicar no botão 'OK', para prosseguir com a execução do assinador:

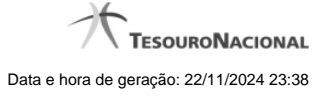

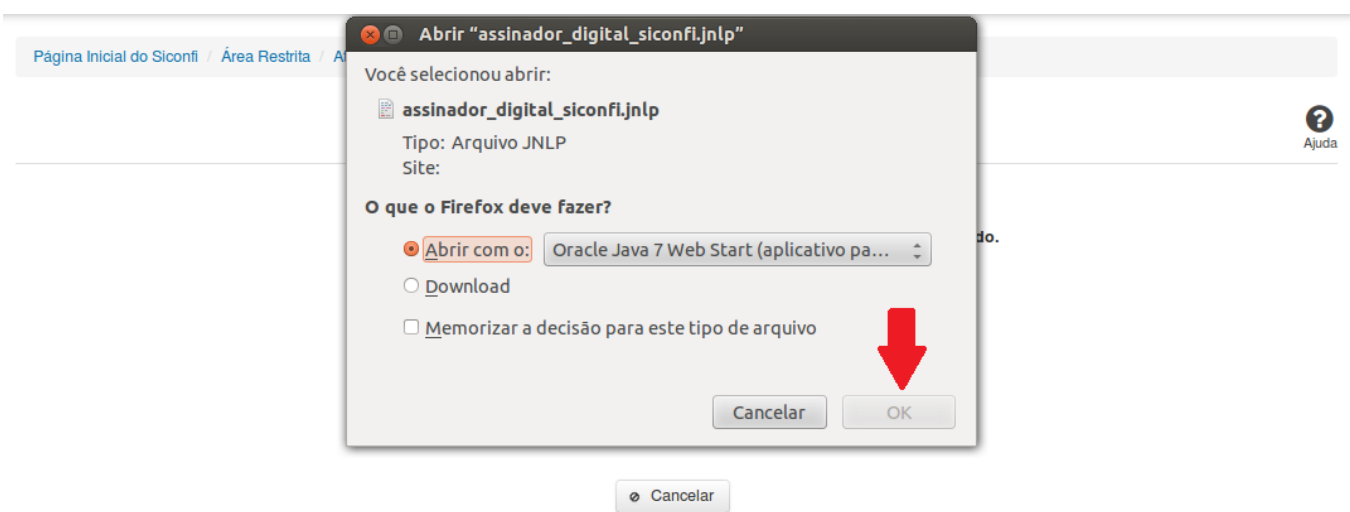

\* Requer Java 7 ou superior.

### **No Internet Explorer:**

Você deve clicar no botão 'Abrir', na parte inferior da tela, para prosseguir com a execução do assinador:

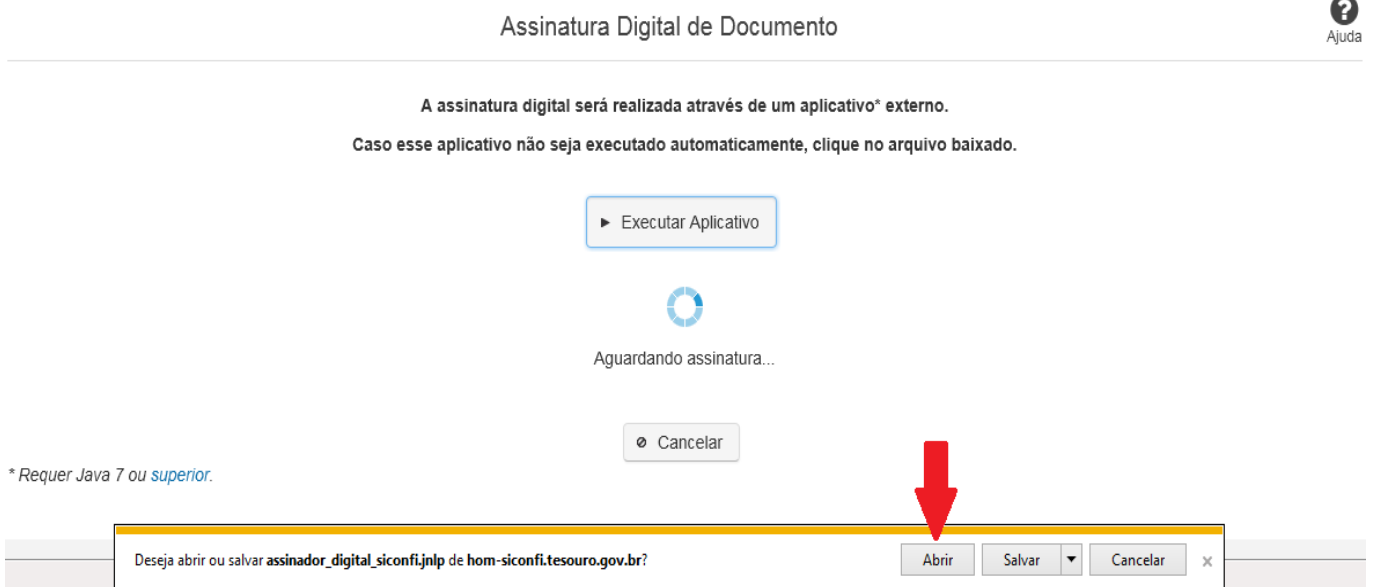

Em seguida, clique no botão 'Permitir':

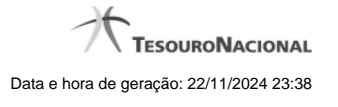

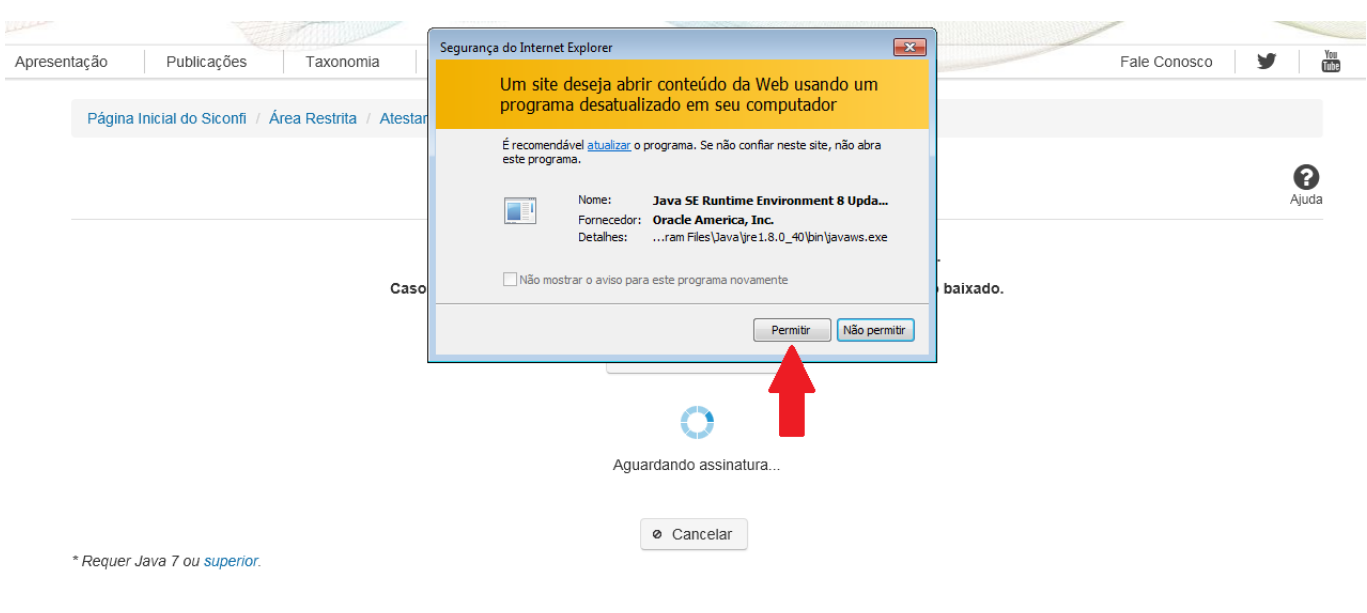

**As telas seguintes são exibidas independentemente do browser que está sendo utilizado.**

Você deve clicar no botão 'Executar':

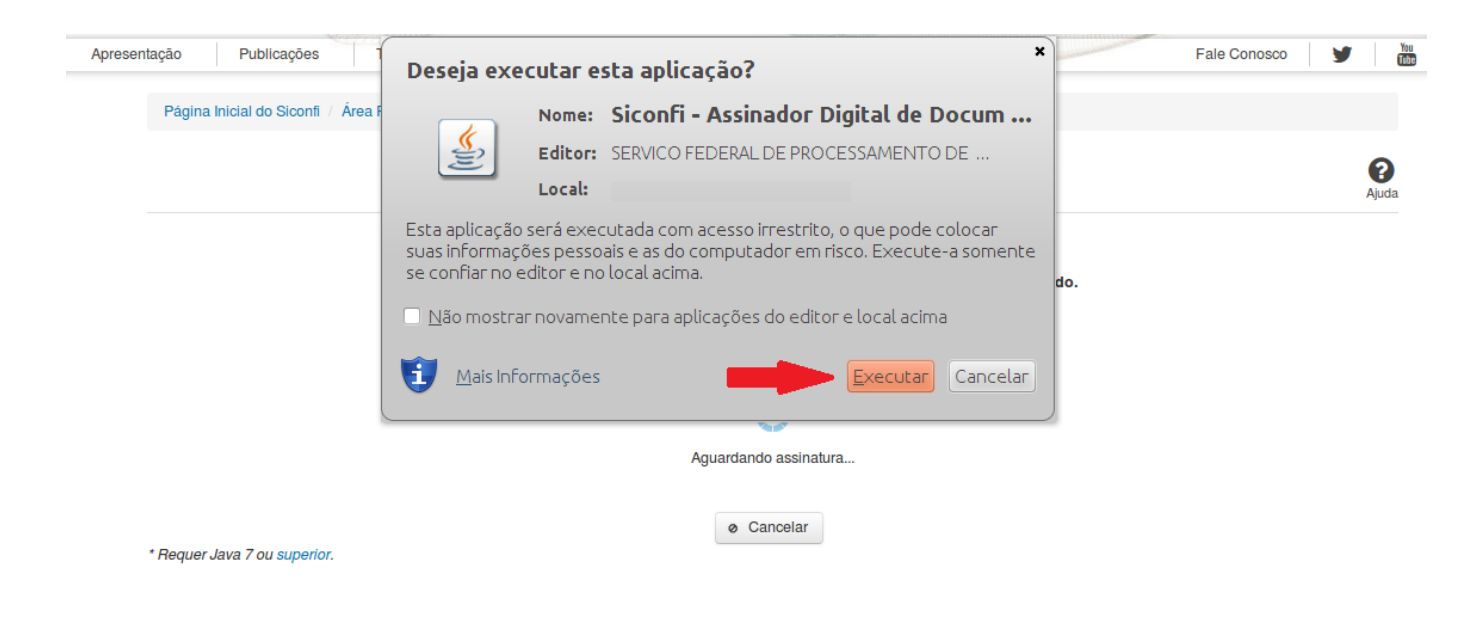

Em seguida, informe a senha do seu Certificado Digital:

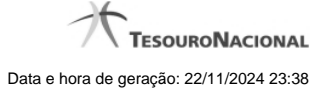

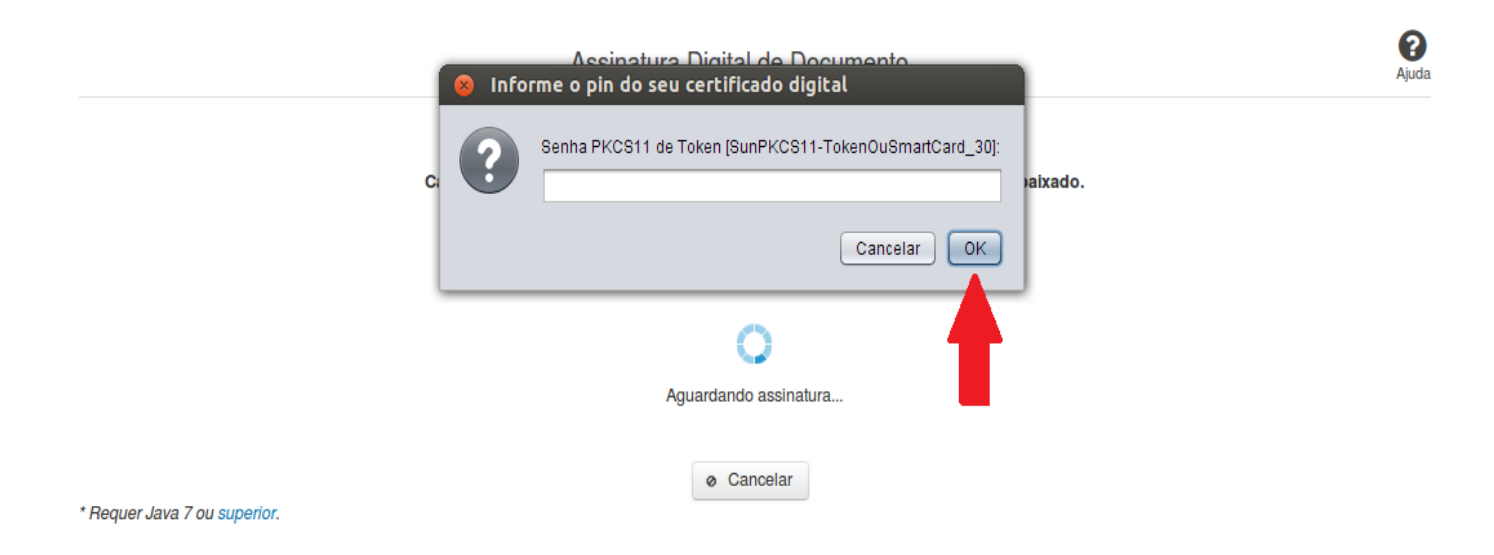

Agora, selecione seu certificado na lista de certificados exibidos e clique no botão 'Assinar':

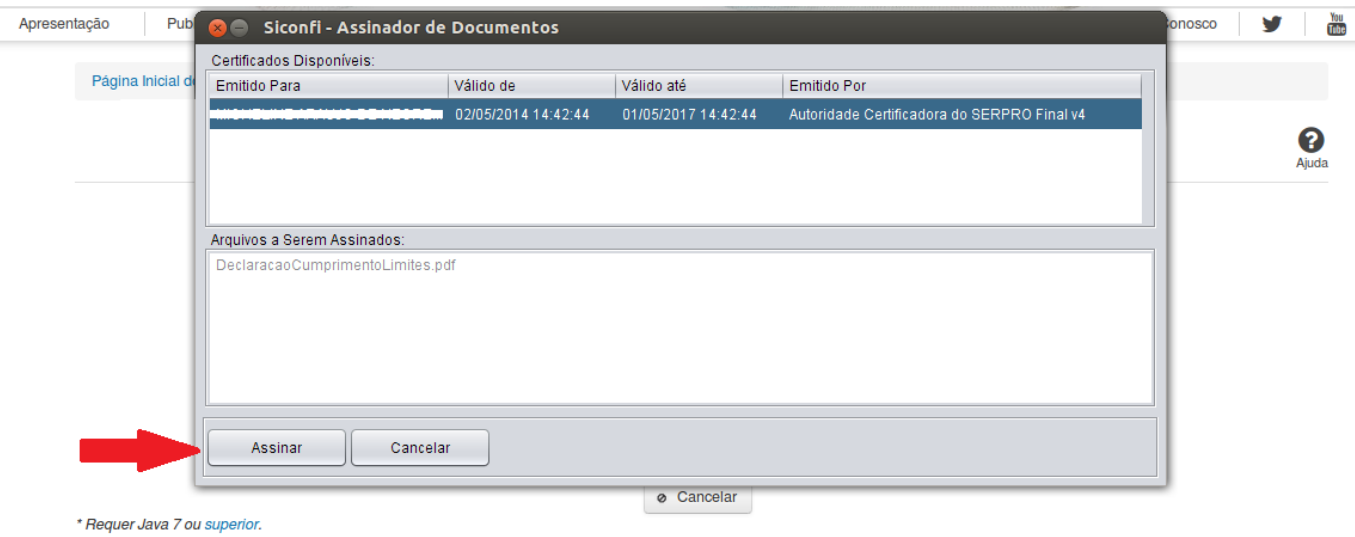

O sistema solicitará que você aguarde alguns segundos, para confirmar o sucesso da assinatura e, em seguida, exibirá a tela inicial da funcionalidade de origem.

# **1.5 - Alterar Periodicidade do RREO e do RGF**

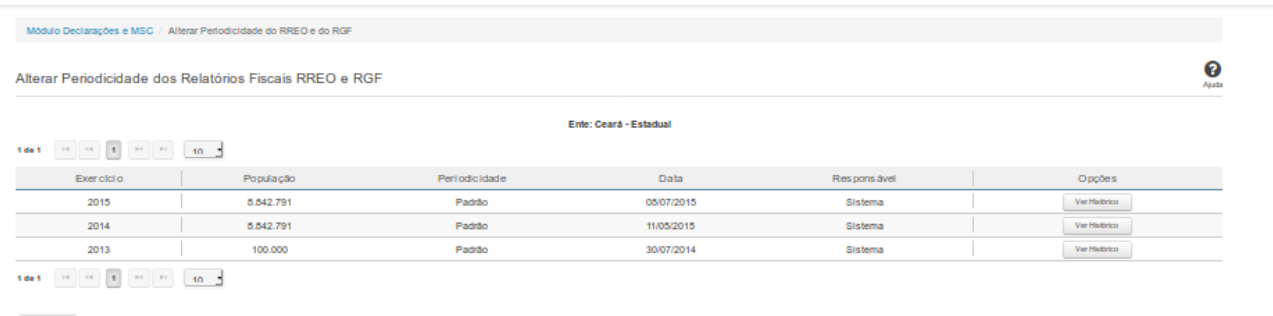

 $\bullet_{\text{t}}$ Voltar

# **Alterar Periodicidade dos Relatórios Fiscais RREO e RGF**

Essa tela permite que você visualize as periodicidades dos relatórios RREO e RGF para o ente ao qual você pertence, podendo também alterá-las.

Para a efetivação da alteração, é exigido login com certificado digital.

### **Campos de Resultados**

**Lista de Periodicidades -** O resultado da consulta é uma lista de periodicidades, constituída pelos campos descritos a seguir:

**Exercício** - exercício da periodicidade.

**População -** quantidade de habitantes do ente, no exercício.

**Periodicidade -** periodicidade adotada para os relatórios RREO e RGF, no exercício.

**Data -** data de definição da periodicidade.

**Responsável -** processo responsável pela definição da periodicidade.

### **Botões**

**Alterar -** Clique nesse botão para solicitar a alteração da periodicidade.

**Navegador de Páginas -** Navegue nas páginas do resultado da consulta.

**Quantidade de Ocorrências de Periodicidades -** Selecione a quantidade de periodicidades a serem exibidas por página.

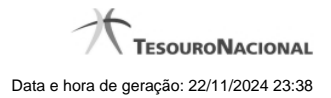

**Ordenação dos Campos -** Selecione o título do campo para ordenar a lista de periodicidades pelo campo desejado.

**Voltar -** Clique nesse botão para retornar para a tela inicial da área restrita.

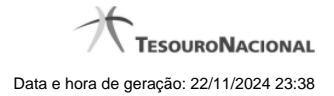

# **1.6 - Gerir Consórcio Público**

Permite gerenciar informações dos consórcios públicos.

- **[Consultar Consórcio Público](http://manualsiconfi.tesouro.gov.br/gestao/gerir-consorcio-publico/consultar-consorcio-publico)**
- [Inserir/Alterar Dados Básicos do Consórcio Público](http://manualsiconfi.tesouro.gov.br/gestao/gerir-consorcio-publico/inserir-alterar-dados-basicos-do-consorcio-publico)
- [Inserir/Alterar Endereço do Consórcio Público](http://manualsiconfi.tesouro.gov.br/gestao/gerir-consorcio-publico/inserir-alterar-endereco-do-consorcio-publico)
- [Inserir/Alterar Entes do Consórcio Público](http://manualsiconfi.tesouro.gov.br/gestao/gerir-consorcio-publico/inserir-alterar-entes-do-consorcio-publico)

### **1.6.1 - Consultar Consórcio Público**

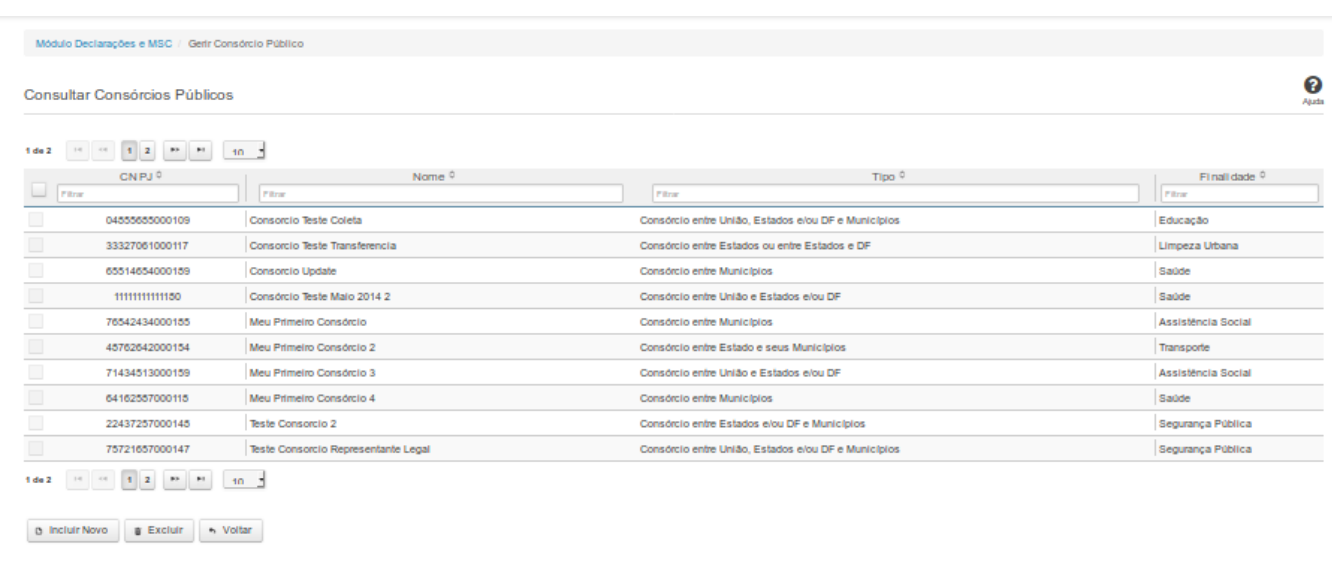

# **Consultar Consórcio Público**

Essa tela permite que você obtenha uma lista de Consórcios Públicos cadastrados no sistema SICONFI no módulo Declarações e MSC.

# **Campos de Resultados**

**Lista de Consórcios -** O resultado da consulta é uma lista de consórcios, constituída pelos campos descritos a seguir:

**CNPJ -** CNPJ do Consórcio Público .

**Nome** - Nome do Consórcio Público.

**Tipo** - Tipo do Consórcio Público

**Finalidade** - Finalidade do Consórcio Público.

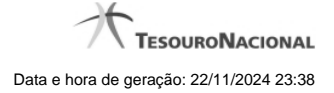

### **Botões**

**Navegador de Páginas -** Navegue nas páginas do resultado da consulta.

**Quantidade de Ocorrências da tela -** Selecione a quantidade de resultados a serem exibidos por página.

**Caixa de Marcação no Cabeçalho** - Assinale essa caixa para marcar de uma só vez todos os consórcios públicos da lista.

**Caixa de Marcação -** Assinale essa caixa para selecionar um consórcio público para excluir.

**Ordenação dos Campos -** Selecione o título do campo para ordenar a lista de consórcios pelo campo desejado.

**Filtro dos Campos** - preencha total ou parcialmente o conteúdo do campo para filtro dos consórcios a serem exibidos na lista.

**Linha da Lista** - Clique em um dos Consórcios Públicos da lista para alterar informações.

**Incluir Novo -** Clique nesse botão para incluir um novo consórcio público.

**Excluir** - Clique nesse botão para excluir o(s) consórcio(s) público(s) selecionado(s). Exibido para usuários com vínculo de "Representante Legal de Consórcio".

**Voltar -** Clique nesse botão para retornar para a tela inicial da área restrita.

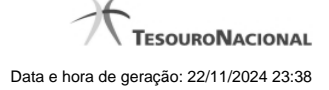

### **1.6.2 - Inserir/Alterar Dados Básicos do Consórcio Público**

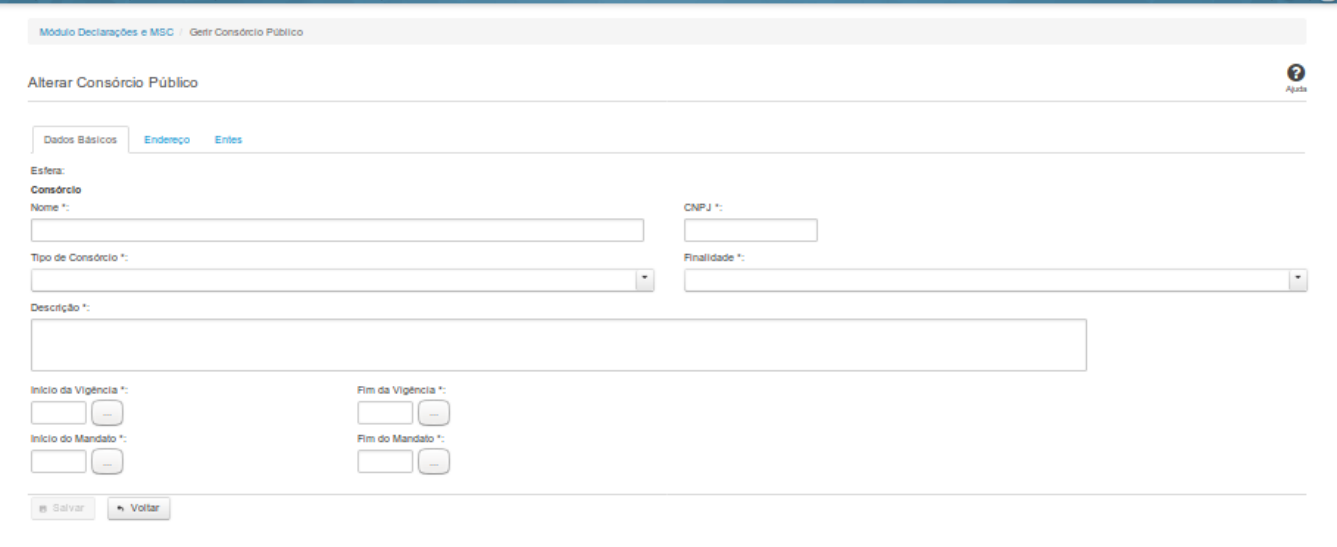

# **Inserir / Alterar Dados Básicos do Consórcio Público**

Essa tela permite que você inclua, exclua ou altere consórcios públicos no sistema SICONFI no módulo Declarações e MSC.

### **Aba Dados Básicos:**

# **Campos de Entrada**

**Esfera - Consórcio**: Campo não habilitado. Preenchido automaticamente pelo sistema.

**Tipo de Consórcio**: Selecione o tipo de consórcio. Campo obrigatório.

**Finalidade:** Selecione a finalidade. Campo obrigatório.

**Nome:** Informe o nome do consórcio público. Campo obrigatório.

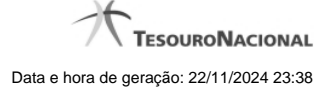

**CNPJ**: Na inclusão, informe o CNPJ do consórcio público. Campo obrigatório. Na alteração, campo não habilitado.

**Descrição**: Informe a descrição do consórcio. Campo obrigatório.

**Início da vigência:** Informe a data do início da vigência ou selecione a data através do botão de auxílio ao preenchimento localizado ao lado do campo. Campo obrigatório.

**Fim da vigência:** Informe a data do fim da vigência ou selecione a data através do botão de auxílio ao preenchimento localizado ao lado do campo. Campo obrigatório.

**Início do mandato:** Informe a data do início do mandato ou selecione a data através do botão de auxílio ao preenchimento localizado ao lado do campo. Campo obrigatório.

**Fim do mandato:** Informe a data do fim do mandato ou selecione a data através do botão de auxílio ao preenchimento localizado ao lado do campo. Campo obrigatório.

### **Botões**

**Salvar** - Clique nesse botão para salvar as informações cadastradas.

**Voltar -** Clique nesse botão para retornar à tela inicial do Gerir Consórcio.

### **1.6.3 - Inserir/Alterar Endereço do Consórcio Público**

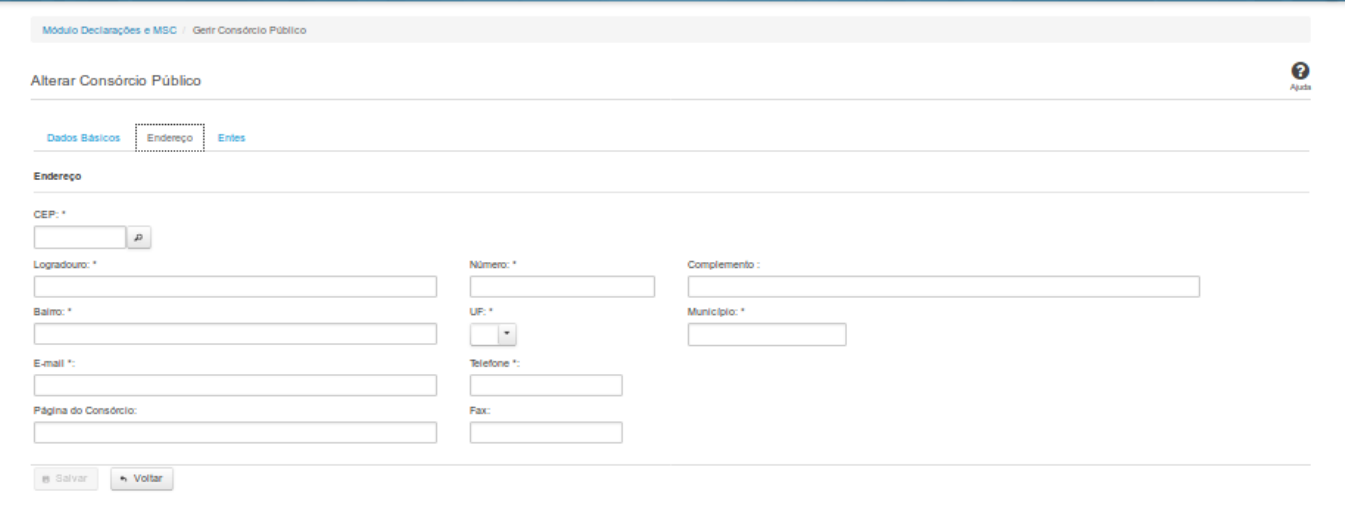

# **Inserir / Alterar Endereço do Consórcio Público**

Essa tela permite que você inclua ou altere o endereço de um consórcio público.

### **Aba Endereço:**

### **Campos de Entrada**

**CEP:** Informe o CEP do endereço do consórcio. Campo obrigatório.

**Logradouro:** Informe o logradouro do endereço do consórcio. Se acionada a lupa no CEP e o endereço existir, este campo será preenchido automaticamente. Campo obrigatório.

**Número**: Informe o número do endereço do consórcio. Campo obrigatório.

**Complemento:** Informe o complemento do endereço do consórcio. Campo opcional.

**Bairro**: Informe o bairro do endereço do consórcio. Se acionada a lupa no CEP e o endereço existir, este campo será preenchido automaticamente. Campo obrigatório.

**UF:** Informe a UF do endereço do consórcio. Se acionada a lupa no CEP e o endereço existir, este campo será preenchido automaticamente. Campo obrigatório.

**Município:** Informe o município do Endereço do consórcio. Se acionada a lupa no CEP e o endereço existir, este campo será preenchido automaticamente. Campo obrigatório.

**Email:** Informe o e-mail do consórcio. Campo obrigatório.

**Telefone:** Informe o telefone do consórcio. Campo obrigatório.

**Página do Consórcio:** Informe a página do consórcio. Campo opcional.

**Fax:** Informe o fax do consórcio. Campo opcional.

# **Botões**

**Salvar** - Clique nesse botão para salvar as informações cadastradas.

**Voltar -** Clique nesse botão para retornar à tela inicial do Gerir Consórcio.

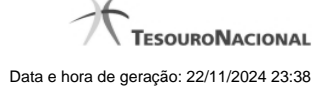

# **1.6.4 - Inserir/Alterar Entes do Consórcio Público**

Ē

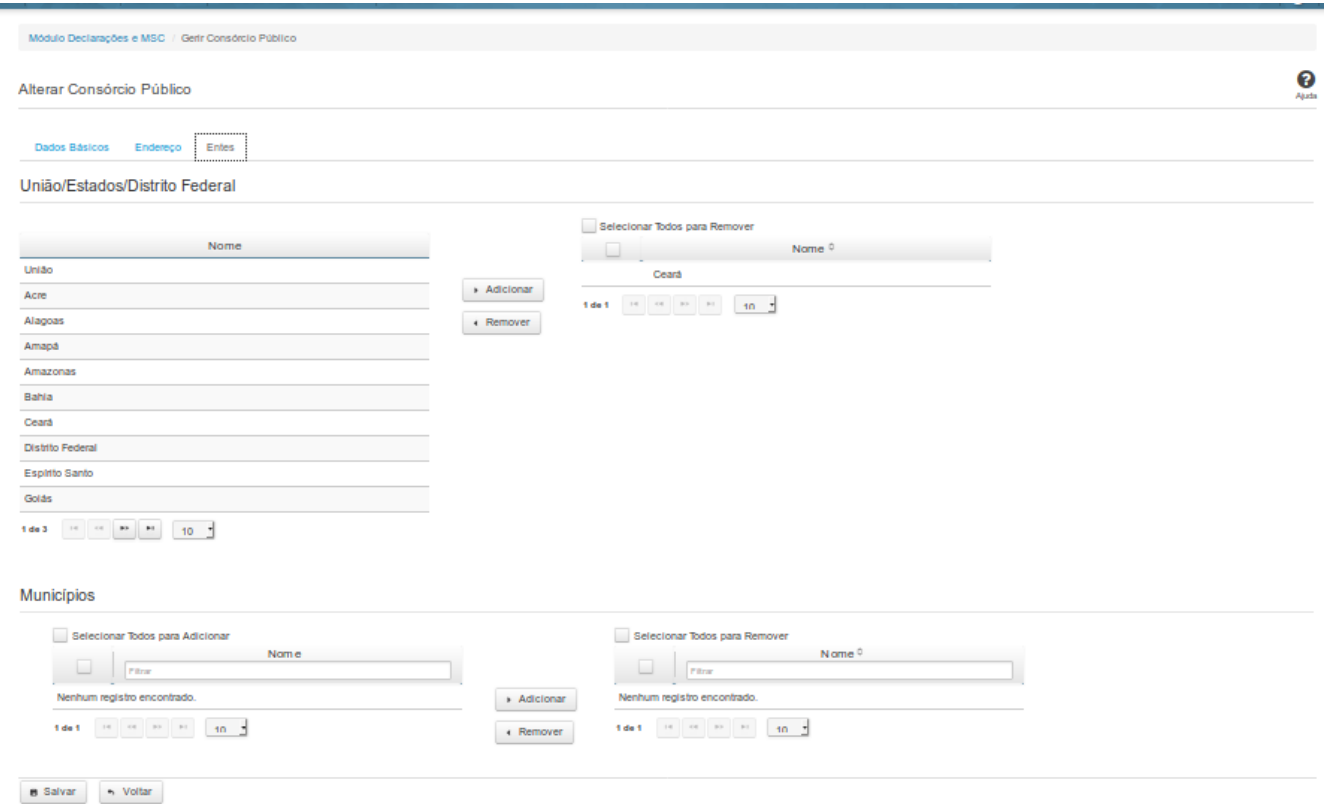

# **Inserir / Alterar Entes do Consórcio Público**

Essa tela permite que você inclua ou exclua os entes consorciados.

Quando o seu vínculo não for de Representante Legal de Consórcio, será exibida uma lista dos entes participantes do consórcio, para consulta.

Quando o seu vínculo for de Representante Legal de Consórcio, você poderá realizar adição e remoção de entes. Nesse caso, dependendo do tipo de consórcio, serão apresentados os entes que

possam utilizar o consórcio.

**Aba Entes:**

**Campo de Resultados**

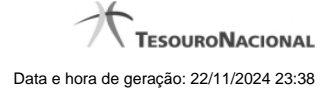

**Nome:** Lista de entes participantes do consórcio.

# **Campos de Entrada**

**Nome:** Selecione o nome do(s) ente(s) que participará(ão) do consórcio.

### **Botões**

**Adicionar -** Clique nesse botão para adicionar entes ao consórcio.

**Remover** - Clique nesse botão para remover entes do consórcio.

**Caixas de Marcação -** Assinale essas caixas para selecionar um ente para remover ou adicionar.

**Selecionar Todos para Adicionar** - Clique nesse botão para selecionar todos os entes do consórcio para adicionar.

**Salvar -** Clique nesse botão para salvar as informações cadastradas.

**Voltar -** Clique nesse botão para retornar à tela inicial do Gerir Consórcio.

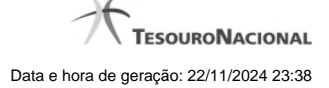

# **1.7 - Transferir Representação Legal do Consórcio Público**

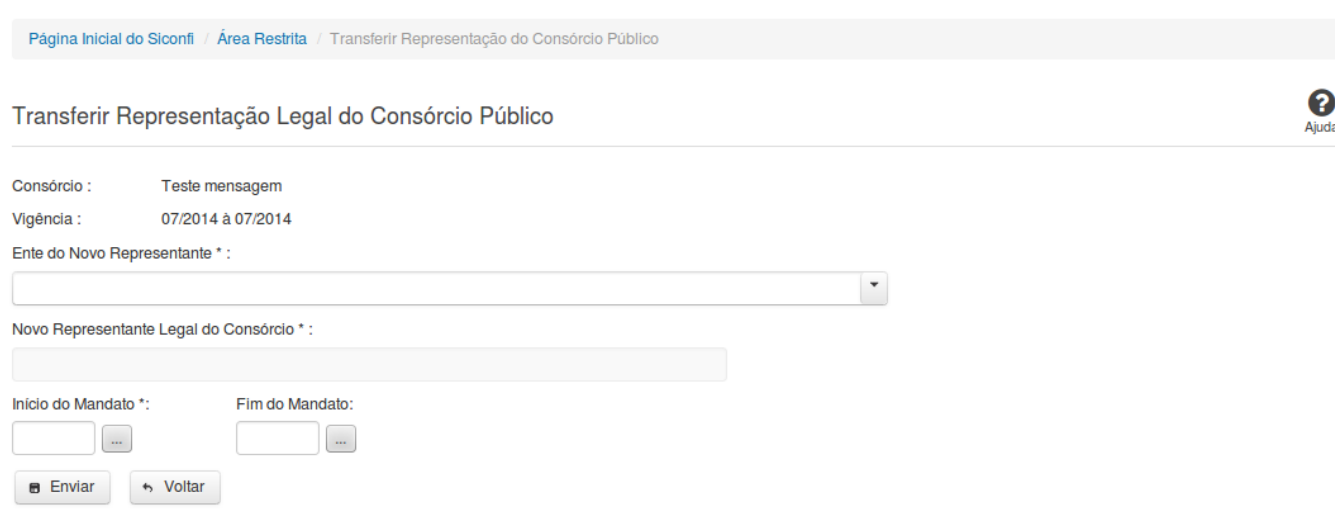

### **Transferir Representação Legal do Consórcio Público**

Essa tela permite que você transfira a representação legal de um consórcio público a outro consorciado.

### **Campos de Entrada**

**Consórcio:** Campo não habilitado. Preenchido automaticamente com o consócio relacionado ao seu vínculo.

**Vigência:** Campo não habilitado. Preenchido automaticamente com a vigência do consórcio relacionado ao seu vínculo.

**Ente do Novo Representante:** Selecione o ente do novo representante do consórcio público. Campo obrigatório.

**Novo Representante Legal do Consórcio:** Campo não habilitado. Preenchido pelo sistema com o nome do novo representante do consórcio público. Campo obrigatório.

**Início do Mandato**: Informe a data do início do mandato ou selecione a data através do botão de auxílio ao preenchimento localizado ao lado do campo. Campo obrigatório.

**Fim do Mandato**: Informe a data do fim do mandato ou selecione a data através do botão de auxílio ao preenchimento localizado ao lado do campo. Campo opcional.

# **Botões**

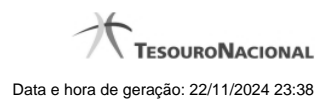

**Enviar** - Clique nesse botão para transferir a representação legal do consórcio público.

**Voltar -** Clique nesse botão para retornar para a tela inicial da área restrita.

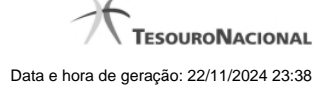

# **1.8 - Assumir Representação Legal do Consórcio Público**

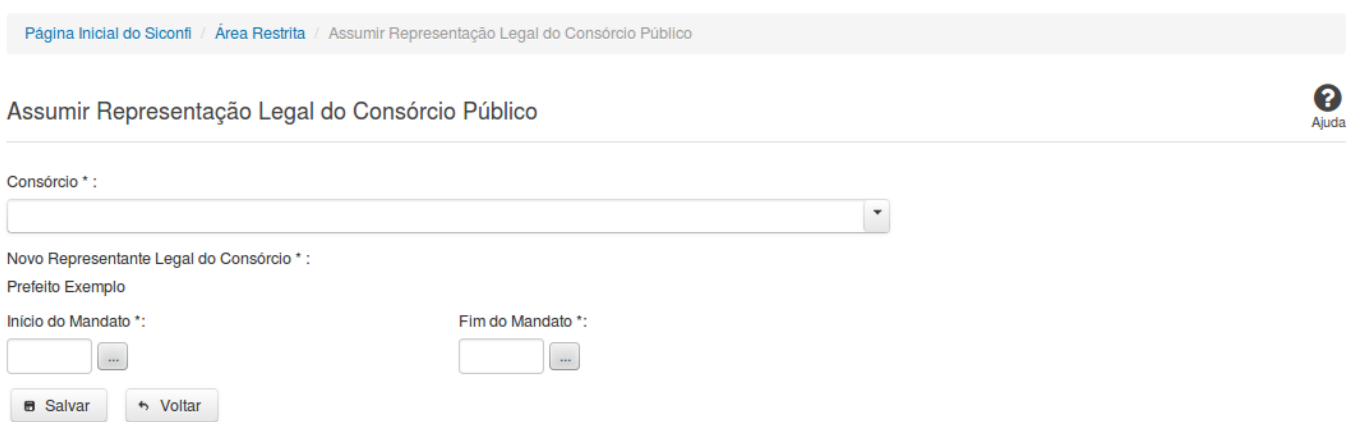

### **Assumir Representação Legal do Consórcio Público**

Essa tela permite que você assuma a representação legal de um consórcio público cadastrado no sistema SICONFI.

# **Campos de Entrada**

**Consórcio**: Selecione o consórcio público que você deseja assumir a representação legal. Campo obrigatório.

**Novo Representante Legal do Consórcio:** Campo não habilitado. Preenchido pelo sistema com o nome do novo representante do consórcio público.

**Início do Mandato:** Informe a data do início do mandato ou selecione a data através do botão de auxílio ao preenchimento localizado ao lado do campo. Campo obrigatório.

**Fim do Mandato**: Informe a data do fim do mandato ou selecione a data através do botão de auxílio ao preenchimento localizado ao lado do campo. Campo opcional.

### **Botões**

**Salvar -** Clique nesse botão para assumir a representação legal do Consórcio Público.

**Voltar** - Clique nesse botão para retornar para a tela inicial da área restrita.

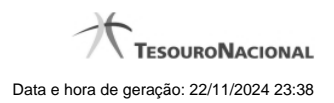

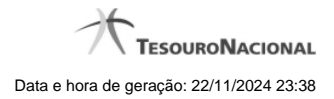

# **1.9 - Gerir Cobertura da DCA**

Permite ao usuário da área restrita gerir a cobertura da DCA.

[Listar Coberturas da DCA](http://manualsiconfi.tesouro.gov.br/gestao/gerir-cobertura-da-dca/consultar-cobertura-da-dca)

- [Gerir Cobertura da DCA](http://manualsiconfi.tesouro.gov.br/gestao/gerir-cobertura-da-dca/gerir-cobertura-da-dca)
- **[Gerir Entidades Cobertura DCA](http://manualsiconfi.tesouro.gov.br/gestao/gerir-cobertura-da-dca/gerir-entidades-cobertura-dca)**

### **1.9.1 - Listar Coberturas da DCA**

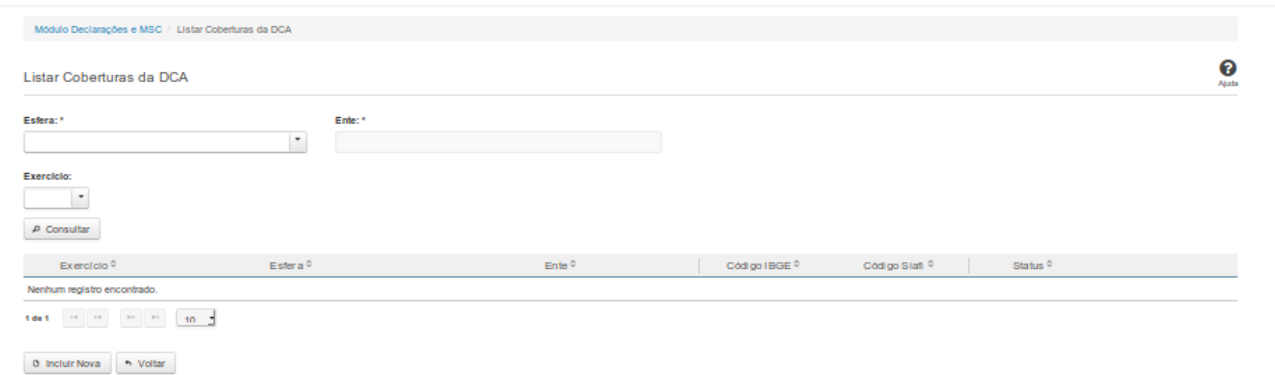

# **Listar Coberturas da DCA**

Essa tela permite que você obtenha uma lista de coberturas de uma DCA. A cobertura é composta pelos órgãos e entidades que foram consolidados na DCA.

# **Campos de Parâmetros**

**Esfera:** Campo não habilitado. Preenchido pelo sistema com a esfera à qual você pertence.

**Ente:** Campo não habilitado. Preenchido pelo sistema com o ente ao qual você pertence.

**Exercício:** Selecione o exercício. Campo opcional.

# **Campos de Resultados**

**Exercício** - Exercício a que se refere a cobertura.

**Lista de Coberturas -** O resultado da consulta é uma lista de coberturas da DCA, constituída pelos campos descritos a seguir:

**Esfera** - esfera do ente.

**Ente -** nome do ente.

**Código IBGE -** código IBGE do ente.

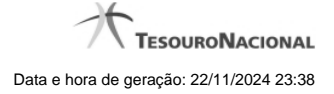

**Código Siafi -** código Siafi do ente.

**Status -** status da cobertura. Tipos de status: 'Padrão' e 'Editada pelo Usuário'.

# **Botões**

**Incluir Nova -** Clique nesse botão para incluir uma nova cobertura.

**Consultar -** Clique nesse botão para acionar a consulta.

**Voltar -** Clique nesse botão para retornar para a tela inicial da área restrita.

**Ordenação da Lista -** Clique no título do campo para ordenar a lista pelo campo desejado.

**Editar -** Clique nesse botão para editar uma cobertura.

**Navegador de Páginas -** Navegue nas páginas do resultado da consulta.

**Quantidade de Ocorrências da Lista -** Selecione a quantidade de coberturas a serem exibidas por página.

### **1.9.2 - Gerir Cobertura da DCA**

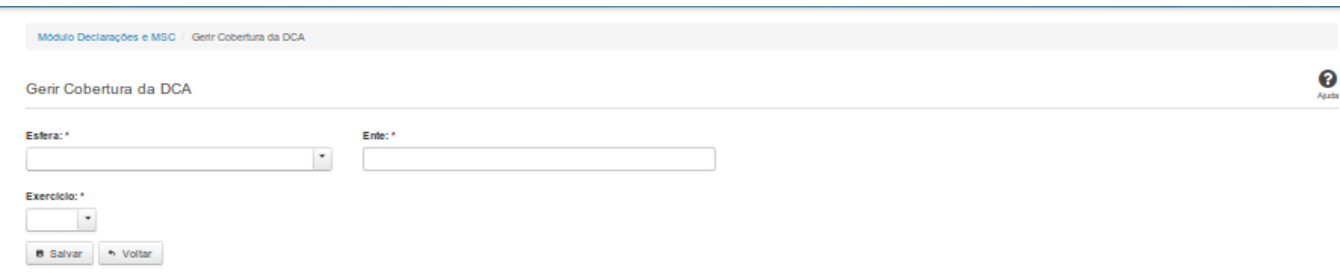

# **Gerir Cobertura da DCA**

Essa tela permite que você cadastre uma nova cobertura da DCA no sistema SICONFI no módulo Declarações e MSC.

### **Campos de Entrada**

**Esfera:** Campo não habilitado. Será apresentada a esfera à qual você pertence.

**Ente:** Campo não habilitado. Será apresentado o ente ao qual você pertence.

**Exercício:** Selecione o exercício. Campo obrigatório.

# **Botões**

**Salvar -** Clique nesse botão para salvar as informações cadastradas.

**Voltar -** Clique nesse botão para retornar para a tela inicial do Gerir Cobertura da DCA.

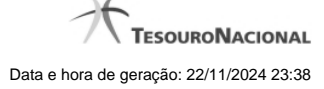

# **1.9.3 - Gerir Entidades Cobertura DCA**

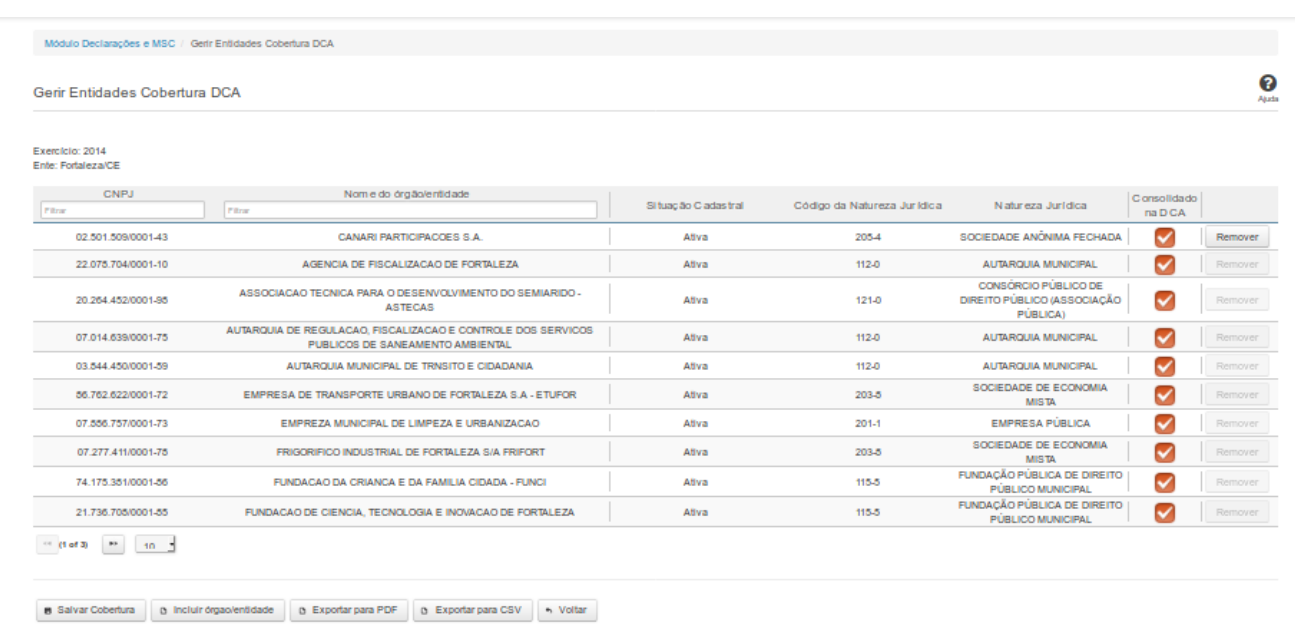

# **Gerir Entidades Cobertura DCA**

Essa tela permite que você altere a cobertura da DCA. A alteração pode ser feita por meio da inclusão ou remoção de entidades da lista, bem como por meio da marcação das entidades que foram consolidadas na DCA.

### **Campos de Resultados**

**Exercício -** exercício da cobertura.

**Ente -** nome do ente

**Lista de Entidades -** lista de órgãos/entidades, constituída pelos campos descritos a seguir:

**CNPJ** - CNPJ do órgão/entidade.

**Nome do Órgão/Entidade -** nome do órgão/entidade.

**Situação Cadastral -** situação cadastral do órgão/entidade.

**Código da Natureza Jurídica -** código da natureza jurídica do órgão/entidade.

**Natureza Jurídica -** nome da natureza jurídica do órgão/entidade.

**Consolidado na DCA -** quando marcado, indica que o órgão/entidade foi consolidado na DCA.

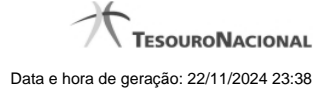

# **Campo de Entrada**

**Consolidado na DCA -** Selecione este campo para que o órgão/entidade seja considerado na consolidação da DCA.

### **Botões**

**Filtro dos Campos -** Preencha total ou parcialmente o conteúdo do campo para filtro dos órgãos/entidades a serem exibidos na lista.

**Remover -** Clique nesse botão para remover um órgão/entidade da lista de cobertura.

**Navegador de Páginas -** Navegue nas páginas do resultado da consulta.

**Quantidade de Ocorrências da Lista -** Selecione a quantidade de órgãos/entidades a serem exibidos por página.

**Salvar Cobertura -** Clique nesse botão para salvar as informações alteradas.

**Incluir Órgão/Entidade -** Clique nesse botão para acessar a tela de inclusão de um novo órgão/entidade. Para efetivar a inclusão, informe o CNPJ ou o Nome do órgão para uma busca rápida, selecione o(s) órgão(s) a ser(em) incluído(s) na lista, e clique no botão 'Incluir'.

**Exportar para PDF -** Clique nesse botão para baixar a lista de entidades no formato PDF.

**Exportar para CSV -** Clique nesse botão para baixar a lista de entidades no formato CSV.

**Voltar -** Clique nesse botão para retornar para a tela inicial do Gerir Cobertura da DCA.